Министерство образования Республики Беларусь Учреждение образования «Белорусский государственный университет информатики и радиоэлектроники»

Факультет телекоммуникаций

Кафедра защиты информации

**А. Л. Гурский, В. В. Чепикова**

# **ПОЛУПРОВОДНИКОВЫЕ ИСТОЧНИКИ ИЗЛУЧЕНИЯ. ЛАБОРАТОРНЫЙ ПРАКТИКУМ**

*Рекомендовано УМО по образованию в области информатики и радиоэлектроники в качестве пособия для специальности 1-45 01 06 «Лазерные информационно-измерительные системы» и направления специальности 1-45 01 01-06 «Инфокоммуникационные технологии (лазерные информационно-измерительные системы)»*  $\bf A.$  Л. Гурский, В. В. Чепикова<br>
ОЛУПРОВОДНИКОВЫЕ ИСТОЧНИКИ ИЗЛУЧЕНІ<br>
ЛАБОРАТОРНЫЙ ПРАКТИКУМ<br>
Рекомендовано у МО по образованию в области информатики<br>
и радиоэлектроники в качестве пособия для специальности<br>
1-45 01 06

Минск БГУИР 2016

УДК 681.7.069(076.5) ББК 32.86-5я73 Г95

### Рецензенты:

кафедра квантовой радиофизики и оптоэлектроники Белорусского государственного университета (протокол №11 от 19.05.2015);

заместитель заведующего лабораторией физики и техники полупроводников государственного научного учреждения «Институт физики им. Б. И. Степанова Национальной академии наук Беларуси», кандидат физико-математических наук, доцент Е. В. Луценко

### **Гурский, А. Л.**

Г95 Полупроводниковые источники излучения. Лабораторный практикум : пособие / А. Л. Гурский, В. В. Чепикова. – Минск : БГУИР, 2016. – 64 с. : ил.

ISBN 978-985-543-208-2.

Пособие содержит пять лабораторных работ, каждая из которых включает краткое описание основных физических процессов в полупроводниках и полупроводниковых светоизлучателях, приводящих их параметры к зависимости от внешних факторов, информацию о применяемом измерительном оборудовании и приемах работы с ним, задания. кафедра квантовой радиофизики и оптоэлектроники Белорусского<br>
государственного университета (протокол №11 от 19.05.2015);<br>
аместитель заведующего лабораторией физики и техники полупроводник<br>
сударственного научного учреж

### **УДК 681.7.069(076.5) ББК 32.86-5я73**

**ISBN 978-985-543-208-2** © Гурский А. Л., Чепикова В. В., 2016 © УО «Белорусский государственный университет информатики и радиоэлектроники», 2016

### **СОДЕРЖАНИЕ**

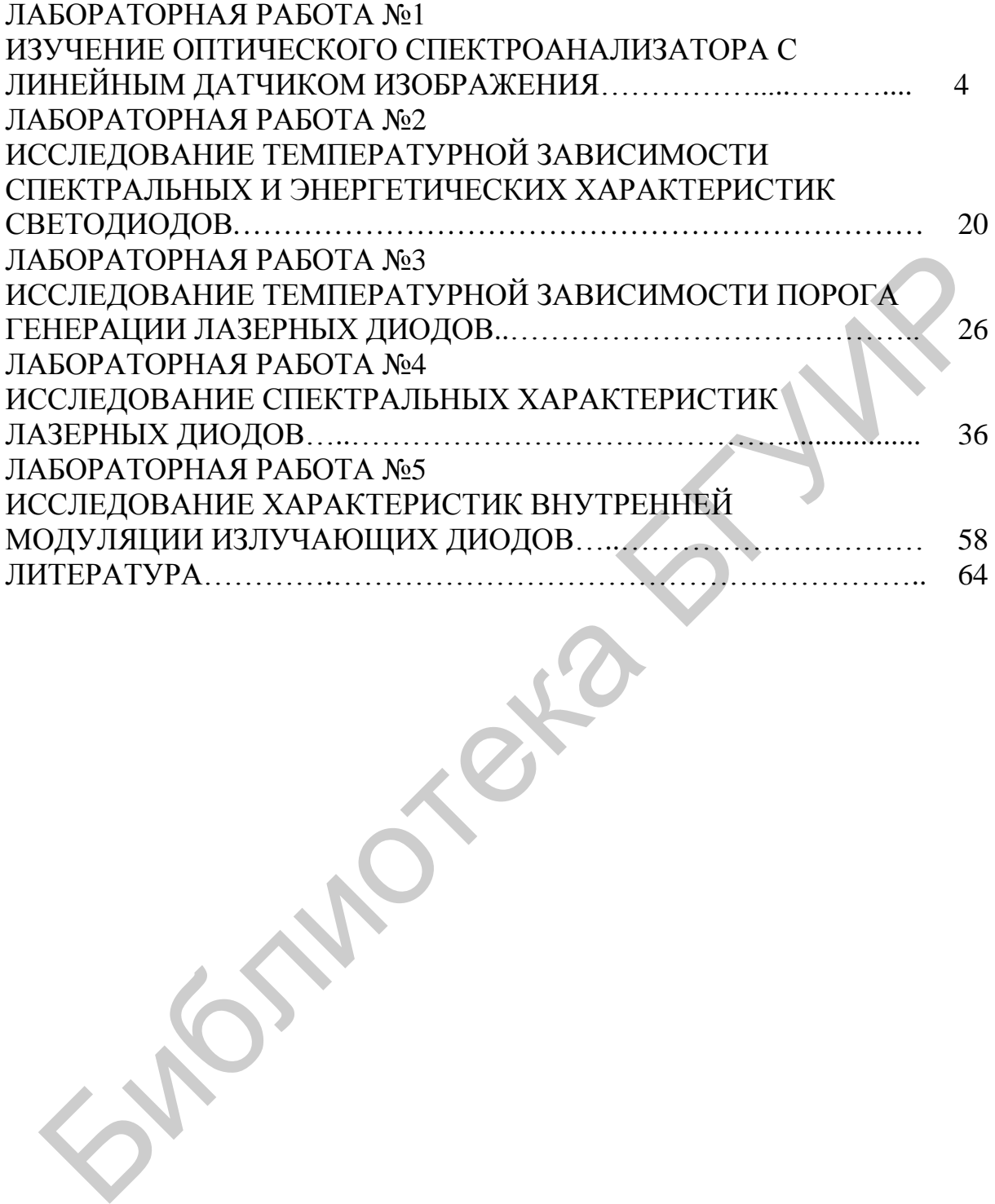

### **ЛАБОРАТОРНАЯ РАБОТА №1 ИЗУЧЕНИЕ ОПТИЧЕСКОГО СПЕКТРОАНАЛИЗАТОРА С ЛИНЕЙНЫМ ДАТЧИКОМ ИЗОБРАЖЕНИЯ**

### **1.1 Цель работы**

Практическое изучение конструктивных особенностей и параметров современного спектрометра S100 с линейным датчиком изображения. Приобретение навыков работы на спектрометре и освоение его программного обеспечения.

### **1.2 Теоретические сведения**

Для регистрации спектров оптического излучения обычно используют монохроматоры или спектрографы (спектрометры). В последние годы разработаны и стали доступными весьма эффективные, удобные, надежные компьютеризированные анализаторы спектра с датчиками на основе ПЗС-линеек или линеек фотодиодов (линейных датчиков изображения). Типичным представителем этого семейства является спектрометр S100. В данном и других циклах лабораторных работ используется спектрограф S100- 2048 c линейным датчиком изображения TCD1205D фирмы Toshiba. Этот спектрометр использует в качестве диспергирующего (разлагающего излучение в спектр) элемента дифракционную решетку плотностью 300 штрихов/мм. 1.2 Теоретические сведения  $\pi$  Для регистрации спектрол онического излучения обычно использовотных гля поступными всемы эффективные, удобные, надежник и стани доступными всемы эффективные, удобные, надежник и системы и

Спектрограф S100 (рисунок 1.1) состоит из спектрографа 1 и системы регистрации 2. Прибор подсоединяется напрямую к порту USB любого настольного компьютера либо ноутбука c помощью USB-кабеля 4. Доставка анализируемого оптического излучения в спектрометр S100 осуществляется при помощи оптического волокна 3.

Оптическая схема спектрографа S100 показана на рисунке 1.2.

Спектрограф работает следующим образом. Излучение с помощью оптического волновода 5 попадает на входную щель 1. С ее помощью формируется узкая полоска, ширина которой – один из факторов, определяющих спектральную разрешающую способность прибора. Далее излучение попадает на зеркало 2 и от него на дифракционную решетку 3, с помощью которой излучение разворачивается в спектр.

От плотности штрихов решетки зависит угол развертки спектра и, соответственно, регистрируемый спектральный интервал (то, что приходится на длину датчика изображения). Эти свойства характеризуются обратной линейной дисперсией – величиной спектрального интервала (в нанометрах), приходящегося на единицу длины в фокальной плоскости (в миллиметрах). Чем выше это значение, тем лучше может быть разрешающая способность спектрографа. Дифракционная решетка, таким образом, также определяет спектральную разрешающую способность прибора. Развернутое излучение попадает в фокальную плоскость спектрографа, где располагается линейный датчик изображения. Количество элементов в датчике (пикселей) – 2048. При этом каждому пикселю датчика соответствует определенный (небольшой) участок спектра. Размер пикселя – еще один важный параметр, определяющий спектральную разрешающую способность прибора.

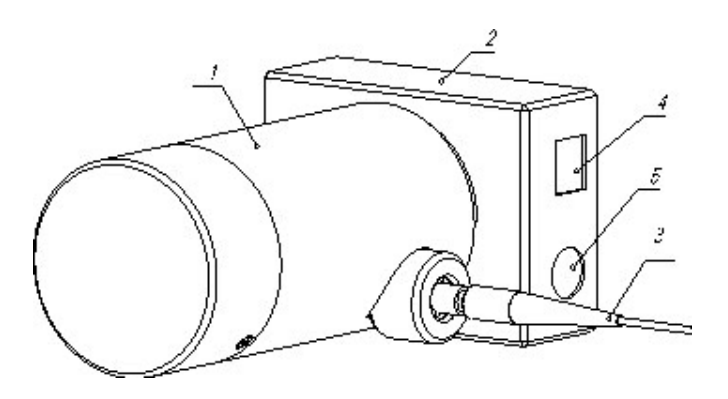

1 – спектрометр; 2 – детектор; 3 – оптическое волокно; 4 – разъем для USB-кабеля; 5 – разъем для кабеля синхронизации Рисунок 1.1 – Внешний вид спектрографа S100

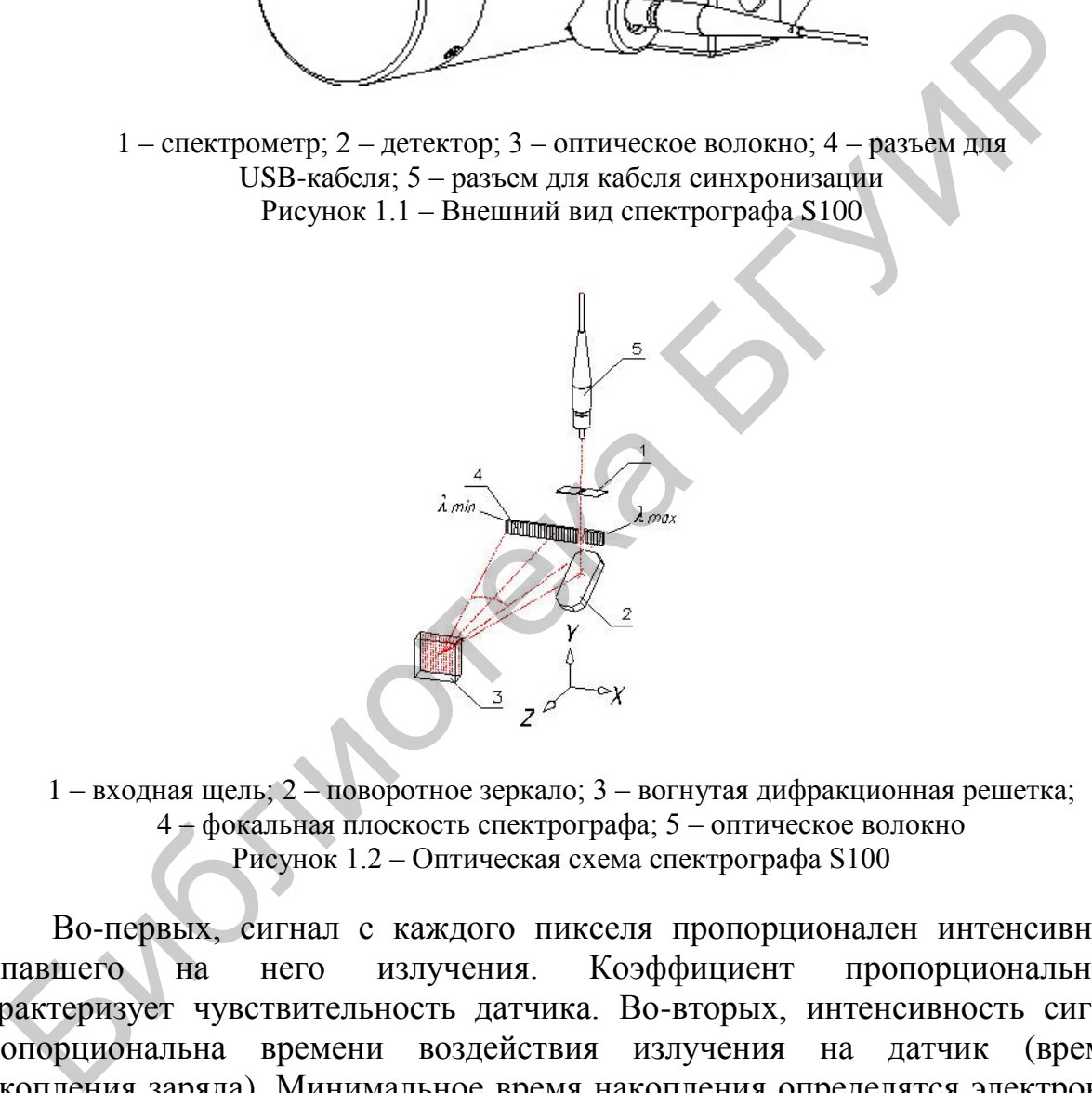

1 – входная щель; 2 – поворотное зеркало; 3 – вогнутая дифракционная решетка; 4 – фокальная плоскость спектрографа; 5 – оптическое волокно Рисунок 1.2 – Оптическая схема спектрографа S100

Во-первых, сигнал с каждого пикселя пропорционален интенсивности попавшего на него излучения. Коэффициент пропорциональности характеризует чувствительность датчика. Во-вторых, интенсивность сигнала пропорциональна времени воздействия излучения на датчик (времени накопления заряда). Минимальное время накопления определятся электронной схемой считывания сигнала (периодичностью его считывания). Совокупность сигналов всех пикселей позволяет построить спектральную кривую. Диапазон интенсивностей сигнала, которые способен регистрировать датчик, определяется типом и конструкцией датчика. Минимальный уровень сигнала при заданном времени накопления определяется чувствительностью датчика и уровнем его шумов, максимальный – переходом его на нелинейный участок амплитудной характеристики с насыщением при интенсивной засветке.

Отношение этих значений называют динамическим диапазоном. На практике динамический диапазон ограничивается еще и внешней фоновой засветкой, поскольку освещенность в помещении, где проводятся эксперименты, обычно не равна нулю.

Аналоговые сигналы, пропорциональные интенсивности излучения и времени накопления, с выходов элементов линейки попадают на аналогоцифровой преобразователь (АЦП). В приборе имеется 14-разрядный АЦП, что позволяет получить  $2^{14} = 16384$  уровней квантования, определяющих амплитудное разрешение прибора.

Значения отсчетов в цифровом виде и номера каналов (номера пикселей линейки) передаются в цифровом виде в управляющий компьютер с использованием интерфейса USB. Данная информация, однако, недостаточна для построения спектра излучения, поскольку не содержит никакой информации о длине волны (или энергии кванта), откладываемой при построении спектра по оси абсцисс. Для получения этой информации необходима калибровка прибора по длинам волн. С этой целью обычно регистрируют линейчатые спектры газоразрядных источников света (ртутная лампа, неоновая лампа и т. д.), в которых положение спектральных линий и их относительные интенсивности хорошо известны и табулированы. Далее определяют номера пикселей линейки, отвечающие максимумам определенных линий, и сопоставляют им соответствующие длины волн. В промежутках между линиями соответствие между номерами пикселей и длинами волн устанавливают с помощью интерполяции – линейной, кусочно-линейной либо нелинейной (например полиномиальной). В результате получается калибровочный файл, с помощью которого устанавливается соответствие между номером пикселя и длиной волны. Используемый в лабораторной работе прибор уже откалиброван на заводе-изготовителе, таблица соответствия хранится в текстовом виде в файле *SS1-XXX\_calibr.txt*, где *ХХХ* – заводской номер прибора. Значения огочетов в цифровом виде и номера каналов (номера никсней) передаются в цифровом виде в управляющий компьбого<br>пользования интерфейса USB. Данная информация, однако, недостати никор<br>пользования интерфейса USB. Да

Для правильного отображения формы спектральных линий и соотношений их интенсивностей важно обеспечить работу элементов линейки на линейном участке их амплитудной характеристики, т. е. без насыщения (это приведет к ограничению сигнала) и при минимальной фоновой засветке (иначе ее уровень может превысить интенсивность слабых линий, и они не будут обнаружены). Это достигается правильным выбором ширины входной щели (чем меньше, тем лучше) и времени накопления (для этого, возможно, придется снять несколько пробных спектров), использованием нейтральных оптических ослабителей на входе, дефокусировкой (либо фокусировкой, при малой интенсивности) излучения на входе световода, работой в затемненном помещении и т. д. В особо ответственных случаях проводят калибровку элементов линейки по амплитудной характеристике, применяя для этой цели, например, калиброванные многоступенчатые ослабители излучения.

Спектрограф S100-2048 имеет основные параметры, приведенные в таблице 1.1.

| Параметр                                                                                                    | Характеристика             |
|----------------------------------------------------------------------------------------------------|----------------------------|
| Спектральный диапазон, нм                                                                                    | 190-1100                   |
| Фокусное расстояние, мм                                                                                      | 99                         |
| Длина спектра (светочувствительной зоны), мм                                                                 | 28,6                       |
| Относительное отверстие                                                                                      | 1:6                        |
| Обратная линейная дисперсия, нм/мм (среднее<br>значение)                                                     | 33,28                      |
| Спектральное разрешение, нм (среднее<br>значение)                                                            | $\triangleleft 1,0$        |
| Входная щель, ширина × высота, не более, мм                                                                  | $0,02 \times 3,0$          |
| Размеры, мм                                                                                                  | $66 \times 86 \times 149$  |
| Вес, кг                                                                                                    | 0,75                       |
| Количество пикселей                                                                                          | 2048                       |
| Размер пикселя, мм <sup>2</sup>                                                                              | $0,014 \times 0,2$         |
| Спектральный диапазон, нм                                                                                    | 151,23-1109,59             |
| Чувствительность в максимуме, V/lxs                                                                          | 80                         |
| Минимальное время накопления, мс                                                                             | 4,2                        |
| Максимальное время накопления, не менее, с                                                                   | $\overline{4}$             |
| Антиблюминг                                                                                                  | есть                       |
| Динамический диапазон (для 1 скана)                                                                          | 900                        |
| Разрядность АЦП                                                                                              | 14 бит (16 384 отсчетов)   |
| Интерфейс связи с компьютером                                                                                | Full-Speed USB             |
| Синхронизация                                                                                                | <b>IN/OUT</b>              |
| Тип оптоволокна                                                                                              | UV600/660P                 |
| Тип разъема                                                                                                  | <b>SMA-905</b>             |
| Длина волокна, мм                                                                                            | 1000                       |
| Практически<br>любой спектральный<br>характеристику спектральной чувствительности. На практике это означает, | прибор<br>имеет<br>нелиней |
| если, например, мы подадим на вход такого прибора «идеальный» белый с                                        |                            |

Таблица 1.1 – Параметры спектрографа S100-2048

Практически любой спектральный прибор имеет нелинейную характеристику спектральной чувствительности. На практике это означает, что если, например, мы подадим на вход такого прибора «идеальный» белый свет, то результирующий спектр на выходе прибора не будет иметь вид горизонтальной прямой линии. Вместо нее может получиться довольно причудливая кривая. Причин этому довольно много: особенности оптической схемы (например, наличие интерференционных эффектов), нелинейность спектральной чувствительности оптоэлектрического преобразователя (особенно на краях рабочего диапазона), разброс чувствительности элементов линейки, поглощение в оптических элементах и т. д. Прибор S100 обладает

весьма нелинейной функцией спектральной чувствительности. Для учета этой нелинейности проводят соответствующую калибровку. Обычно это делают, регистрируя широкий спектр, форма которого хорошо известна. Чаще всего для этого используют излучение тел накаливания, спектр которого близок к излучению абсолютно черного тела. Существуют расчетные выражения для функций, описывающих спектры излучения различных тел накаливания, например, вольфрамовых нитей или лент, нагретых до заданной температуры. Полученный спектр сравнивают с расчетным и в результате получают поправочные коэффициенты амплитуды для различных длин волн рабочего диапазона спектрографа. Далее набор коэффициентов записывают в файл, подобный файлу калибровки, по длинам волн либо получают аппроксимационное выражение для функции спектральной чувствительности прибора и определяют поправочные коэффициенты амплитуды на заданных длинах волн расчетным путем. Без такой калибровки форма регистрируемых спектров будет далека от истинной.

Неприятной особенностью прибора S100 является возможность регистрации линейкой спектров, обусловленных различными порядками дифракции. В этом случае «паразитный» спектр появляется на удвоенных длинах волн основного спектра и «растянут» по ширине в два раза. Так, при регистрации спектра в районе длин волн 300 нм «паразитный» спектр, представляющий собой уширенную в два раза копию первого и имеющий меньшую интенсивность, может возникнуть на длинах волн в районе 600 нм. Эту особенность, обусловленную широким рабочим диапазоном длин волн и низкой дисперсией дифракционной решетки, следует учитывать при интерпретации спектров. апазона спектрографа. Далее набор коэффициентов записывают в добный файлу калибровки, по длинам волн либо получительной файлу калибровки, по длинам волн либо получительной функции спектрации дивествительной чувствительно

### **1.3 Программное обеспечение спектрографа**

Управление спектрографом осуществляется посредством специальной программы ССDTool, позволяющей производить запись, простейшую обработку и сохранение спектров. Ниже описаны основные приемы работы с программой.

### **1.3.1 Настройка программного обеспечения**

### **1.3.1.1 Настройка синхронизации**

Для установки типа синхронизации с источником излучения выберите пункт меню **Tools/Options** или кнопку **Formal Hall панели инструментов**. Появится окно настроек **Synchronization** (рисунок 1.3).

В данном окне есть следующие настройки:

### **РС No synchronization**

Синхронизация отсутствует. Регистрация спектров осуществляется периодически в соответствии с установленными параметрами регистрации: Exposuretime, Mode.

| <b>Options</b>                                                                                                    |  |
|----------------------------------------------------------------------------------------------------|--|
| Syncronization :<br>⊙ iPC<br>No synchronizationi<br>` [⊷><br>Trig out the synchropulse<br>© [->[-><br>Trig out the synchropulses<br>` [><br>Trig out the negative synchropulse<br>$\kappa$<br>Wait for external synchropulse<br>© K•K•<br>Wait for external synchropulses |  |
| Cancel                                                                                                    |  |

Рисунок 1.3 – Внешний вид окна настроек Synchronization

### **[--> Trig out the synchropulse**

Регистрация осуществляется периодически в соответствии с установленными параметрами Exposuretime, Mode; на выходе синхронизации прибора формируется положительный импульс только перед первым считыванием спектра.

### **[->..[-> Trig out the synchropulses**

Регистрация осуществляется периодически в соответствии с установленными параметрами Exposuretime, Mode; на выходе синхронизации прибора появляются импульсы перед каждым считыванием со следующими параметрами (нагрузка 1000 Ом):

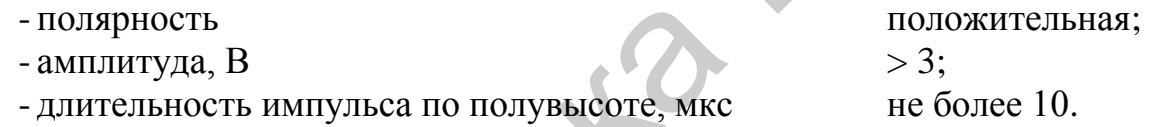

### **[--> Trig out the negative synchropulse**

Регистрация осуществляется в соответствии с установленными параметрами Exposuretime, Mode; на выходе синхронизации прибора формируется отрицательный импульс только перед первым считыванием спектра. • [--> Trig out the synchropulse<br>
Perистрация осуществляется периодически в соответельный<br>
такиовленными параметрами Exposurementine, Mode; на выходе сидхрониз<br>
и и бора формируется положительный импульс только перед пер

### **[<-- Wait for externa synchropulse**

Регистрация осуществляется в соответствии с установленными параметрами Exposuretime, Mode. Первое считывание происходит после появления на входе синхронизации импульса, все последующие происходят друг за другом без каких-либо задержек.

### **[<-..[<- Wait for external synchropulses**

Регистрация осуществляется в соответствии с установленными параметрами Exposuretime, Mode после получения синхроимпульса от внешнего источника.

Требования к параметрам внешнего синхроимпульса:

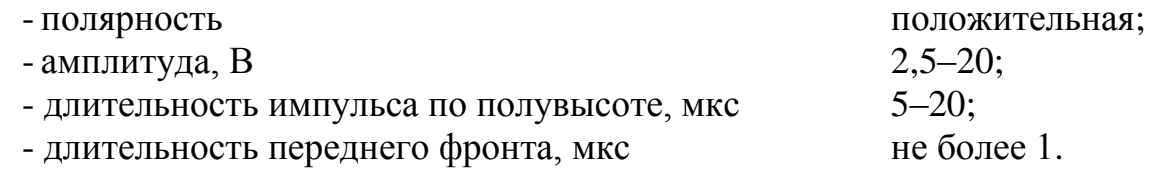

При работе с источниками непрерывного излучения синхронизация не требуется (выбираем первый пункт меню).

### **1.3.1.2 Калибровка по длинам волн**

Спектрограф откалиброван на заводе-изготовителе. Данные калибровки считываются автоматически, находятся в файле на диске, содержащем программное обеспечение.

### **1.3.1.3 Калибровка по спектральной чувствительности**

Можно создавать и использовать два типа калибровочных файлов. В одном случае калибровка может происходить по пикселям светочувствительной линейки. В другом – по длинам волн. В этом случае прибор должен быть откалиброван по длинам волн и соответствующая опция в программе должна быть включена.

Ниже приведен пример файла калибровки по пикселям.

100 1,01 200 1,11 300 0,2 400 1 401 0,8 1300 1,5 3000 0,9 Type=Pixel

Первый столбец – это номер пикселя. Второй столбец – калибровочный коэффициент. Промежуточным пикселям, явно не указанным в файле, будут сопоставлены калибровочные коэффициенты. Используется линейная аппроксимация. Вне указанного диапазона пикселей калибровки не будет. Последняя строчка указывает, что это файл калибровки по пикселям. Строки должны быть отсортированы по возрастанию номера пикселя. еточувствительной линейки. В другом – по длинам волн. В этом слобор должен быть откалиброван по длинам волн и соответствующая они<br>
ограмме должна быть включена.<br>
Ниже приведен пример файла калибровки по пикселям.<br>
100 1,

Ниже приведен пример файла калибровки по длинам волн.

200 1,01 210 1,11

230 0,2

240 1

250 0,8

260 1,5

270 0,9

Type=Wavelength

*Замечание:* в качестве децимального символа также может быть использована точка.

Первый столбец – это длина волны. Второй столбец – калибровочный коэффициент. Промежуточным значениям длин волн, явно не указанным в файле, будут сопоставлены калибровочные коэффициенты. Используется линейная аппроксимация. Вне указанного диапазона пикселей калибровки не будет. Последняя строчка указывает, что это файл калибровки по длинам волн.

В программе должна быть включена опция калибровки по длинам волн. Программа сама определяет тип файла.

Чтобы использовать имеющуюся калибровку, пользователь должен указать калибровочный файл. Выберите пункт меню **Tool / Spectra calibration**. Откроется диалоговое окно (рисунок 1.4).

Наличие или отсутствие «галочки» в окне On/Off включает или выключает калибровку.

Ниже отображается полное имя файла. Кнопка **Input File** откроет диалоговое окно, в котором можно найти и указать файл. Кнопка **OК** сохранит изменения в программе. Кнопка **Cancel** закроет диалог без изменений в программе. При выходе из программы эти параметры будут сохранены в INI-файле и автоматически загружены при старте программы.

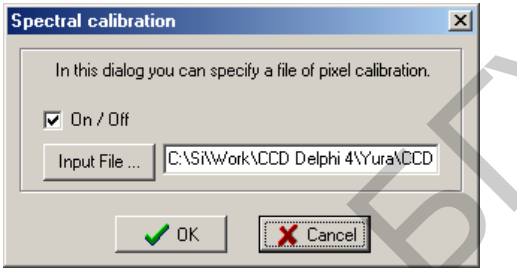

Рисунок 1.4 – Внешний вид окна Spectral calibration

### **1.3.1.4 Параметры регистрации**

Перед началом регистрации необходимо задать ее параметры:

 **Exposure –** время выдержки (экспозиции), или время накопления заряда. Задается в миллисекундах, может быть только кратным минимальному времени накопления.

• **Mode** – режим регистрации:

- **Single** – регистрация одного спектра (помещается в текущий (первый) кадр);

- **Continuous** – непрерывная регистрация – регистрация по мере отображения (помещается в текущий (первый) кадр).

- **Frames** – каждый раз при регистрации спектра регистрируется определенное количество кадров, затем они усредняются и вычитается фон (при необходимости). На экране отображаются усредненные спектры. Используется для увеличения соотношения сигнал/шум. менения в программе. Кнопка Cancel закроет диалог без изменени<br>
ограмме. При выходе из программы эти параметры будут сохранение -<br>
Г-файле и антоматически загружены при старте программы.<br> **F-consumers and anti-**<br> **F-cons** 

 **HS/LS** (*High/Low sensivity*) – кнопка на панели инструментов, переключающая чувствительность линейки – высокая/низкая.

### **1.3.2 Регистрация спектров**

Управление регистрацией осуществляется кнопками:

 **Run** – запускает регистрацию с установленными параметрами;

 **Stop** – останавливает непрерывную регистрацию или досрочно прекращает регистрацию одного или последовательности кадров.

### **1.3.3 Отображение зарегистрированных спектров**

По умолчанию отображаются все спектры. Спектры отображаются в одном координатном пространстве, но различными цветами:

 текущий (**Current**) присутствует всегда, отображается *зеленым* цветом, используется для хранения и отображения результатов при режимах *Single* и *Continuos*;

 активный (**Active**) выбирается с помощью полосы прокрутки или выпадающего списка Active spectrum, отображается*, белым* цветом, по нему работает маркер;

все остальные отображаются *серым* цветом.

Имена, даваемые программой спектрам по умолчанию, можно менять в строке редактирования выпадающего списка **Active spectrum** (рисунок 1.5). Он отображается, если нажать кнопку справа -.  $\bullet$  вестальные отображаются *серым* цветом.<br>
Имена, даваемые программой спектрам по умолчанию, можно мень<br>
Ображается, если пажать кнопку справа  $\frac{\text{After previous}}{\text{Conver}}$ <br>  $\frac{\text{After previous}}{\text{Conver}}$ <br>  $\frac{\text{For}(0,0)}{\text{Conver}}$ <br>  $\frac{\text{For}(0,0)}{\text{Conver$ 

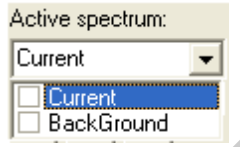

Рисунок 1.5 – Внешний вид выпадающего списка Active spectrum

В выпадающем списке можно пометить любые спектры, как показано на рисунке 1.6.

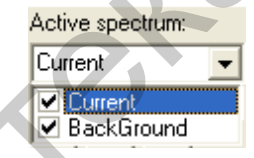

Рисунок 1.6 – Внешний вид выпадающего списка Active spectrum с помеченными спектрами

Используя кнопку **Checked**, вы можете отобразить на экране только те спектры из списка, которые пожелаете. Остальные отображаться не будут.

Для того чтобы не загромождать область отображения и увеличить скорость прорисовки, набор отображаемых спектров можно ограничить нажатием следующих кнопок (рисунок 1.7):

**• Current** – отображается только текущий спектр;

**Active** – отображается только активный (выбранный) спектр;

 **Checked** – отображаются только отмеченные в выпадающем списке и активный спектры;

 **Frames** – отображаются отдельные кадры активного спектра. Если в параметрах регистрации установлено несколько Frames, то спектром будет усредненный сигнал. Кнопка **Frames** отобразит все спектры без усреднения.

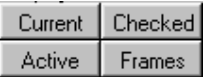

Рисунок 1.7 – Внешний вид набора кнопок, ограничивающих набор отображаемых спектров

Если не нажата ни одна кнопка, то отображаются все кадры.

Соответствующие команды также находятся в разделе меню **View/Show**.

Для более детального анализа спектров можно выделить отдельные части кадров. Для этого можно использовать правую кнопку мыши, либо кнопки, показанные на рисунке 1.8.

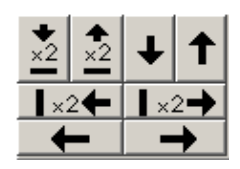

Рисунок 1.8 – Внешний вид набора кнопок для выделения отдельных частей кадров

Описание кнопок (см. рисунок 1.8, слева направо, сверху вниз):

1) в 2 раза увеличить масштаб по вертикали;

2) в 2 раза уменьшить масштаб по вертикали;

3) сдвинуть отображаемую область на ее размер вниз;

4) сдвинуть отображаемую область на ее размер вверх;

5) в 2 раза увеличить масштаб по горизонтали;

6) в 2 раза уменьшить масштаб по горизонтали;

7) сдвинуть отображаемую область на величину ее размера влево;

8) сдвинуть отображаемую область на величину ее размера вправо.

Активные кнопки окна отображения спектров:

– отобразить всю область (положительной интенсивности) и возврат к предудущей выделенной области (~30 шагов);

 $\mathbb{R}^{\mathfrak{N}}$  – переключение действия правой кнопкой мыши: «лапка» – перетаскивать область просмотра, «стрелка» – выделить новую область; для кратковременного переключения можно удерживать нажатой клавишу «Ctrl» на клавиатуре при нажатии правой клавиши;

– автоматическое масштабирование по оси Y: спектр отображается таким образом, что максимум спектра соответствует наибольшему значению отображаемой области, а минимум – наименьшей. Соответствующие команды также находятся в разделе меню **View;** Рисунок 1.8 – Внешний вид набора кнопок для выделения<br>
отдельных частей кадров<br>
Описание кнопок (см. рисунок 1.8, слева направо, сверху вниз):<br>
1) в 2 раза увеличить масштаб по вертикали;<br>
2) в 2 раза уменьшить масштаб п

– логарифмический масштаб по оси Y: при включении опции данные по оси Y представляются в логарифмическом масштабе.

Включение/выключение координатной сетки производится с помощью клавиши либо пункта меню **View/ShowGrid.** 

### **1.3.4 Обработка спектров**

### **1.3.4.1 Вычитание темнового фона**

Для автоматического вычитания фонового сигнала необходимо первоначально зарегистрировать его. Для этого надо выбрать количество кадров для усреднения (**BG frames**) и запустить регистрацию нажатием кнопки **Get Background.** 

Кнопки  $\mathbb{M}$  («перечеркнутый фоновый сигнал») и  $\mathbb{M}$  («неперечеркнутый фоновый сигнал») соответственно выключают и включают автоматическое вычитание фонового сигнала из усредненного спектра после его регистрации. Если активизирована кнопка «неперечеркнутый фоновый сигнал», то отображается сигнал с вычтенным фоном.

Сам спектр, представляющий фоновый сигнал, всегда является вторым в списке зарегистрированных спектров (по умолчанию его имя Background). Изначально этот спектр – «сплошной ноль».

### **1.3.4.2 Измерения длин волн и интенсивностей**

Помещая маркер (отображается красной вертикальной линией и ползунком под областью отображения) на определенный канал, снизу слева от окна можно видеть длину волны, соответствующую данному каналу (прежде необходимо выполнить калибровку), и интенсивность в канале выбранного кадра. интание фонового сигнала из уередиенного спектра после его регистрации<br>
пи активизирована кисика «исперечеренного спектра ображается сигнал»,<br>
Сам спектр, представляющий фоновый сигнал, всегда является втор<br>
Сам спектр,

Маркер можно перемещать с помощью клавиш Left, Right, Up, Down, PageUp, PageDown, Home, End (полоса прокрутки с ползунком при этом должна быть активна), левой кнопки мыши или кнопок  $\blacksquare$ ,  $\blacksquare$ ,  $\blacksquare$ 

Внизу в статус-строке отображаются координаты (канал, длина волны, интенсивность) курсора мыши и в скобках разница с координатами маркера.

### **1.3.4.3 Режим спектрометра**

Переходить в режим спектрометра и обратно в режим настроек можно с помощью пунктов меню **Mode/Settings** и **Mode/Lambda Meter**, кнопки на панели инструментов  $\boxed{m}$ и клавиш F11/F12.

В этом режиме можно запускать регистрацию (здесь есть кнопки **Run/Stop**) и дальше анализировать спектр (измерять длину волны и полуширину спектральных линий). Для этого необходимо включить лямбдаметр кнопкой **Lambda Meter On/Off**.

С помощью пунктов **Gauss/Lorentz** можно выбирать вид кривой, используемой для аппроксимации спектральной линии. Затем нужно выбрать спектр, который будет обсчитываться. Всегда обсчитывается активный спектр – *Active spectrum*. Окно программы при обсчете активного спектра показано на рисунке 1.9.

Существуют два режима работы: ручной и автоматический.

В ручном режиме с помощью левой и правой кнопок мыши задайте границы спектральной линии и нажмите кнопку **Measure**. Измерение также автоматически запускается после окончания регистрации. Если удерживать клавишу **Shift**, то отключается задание границ с помощью мыши, и левая кнопка мыши перемещает маркер, a правая – перемещает или выделяет область просмотра (в зависимости от режима). При переходе в режим настроек границы спектральной линии, заданные в режиме спектрометра (если таковые присутствовали), остаются видимыми, но изменить их невозможно.

В автоматическом режиме программа автоматически определяет границы всех «распознанных» линий и обсчитывает их. Обрабатывается только область спектра, которая в данный момент отображается в окне просмотра. Требования к спектру для корректной обработки в автоматическом режиме:

линии должны быть не очень широкими (не более 50–60 пикселей);

 фон относительно ровный и горизонтальный (если нет, то могут пропускаться слабые линии);

 линии больше среднего шума в 4–5 раз и отстоят друг от друга на 2–4 ширины.

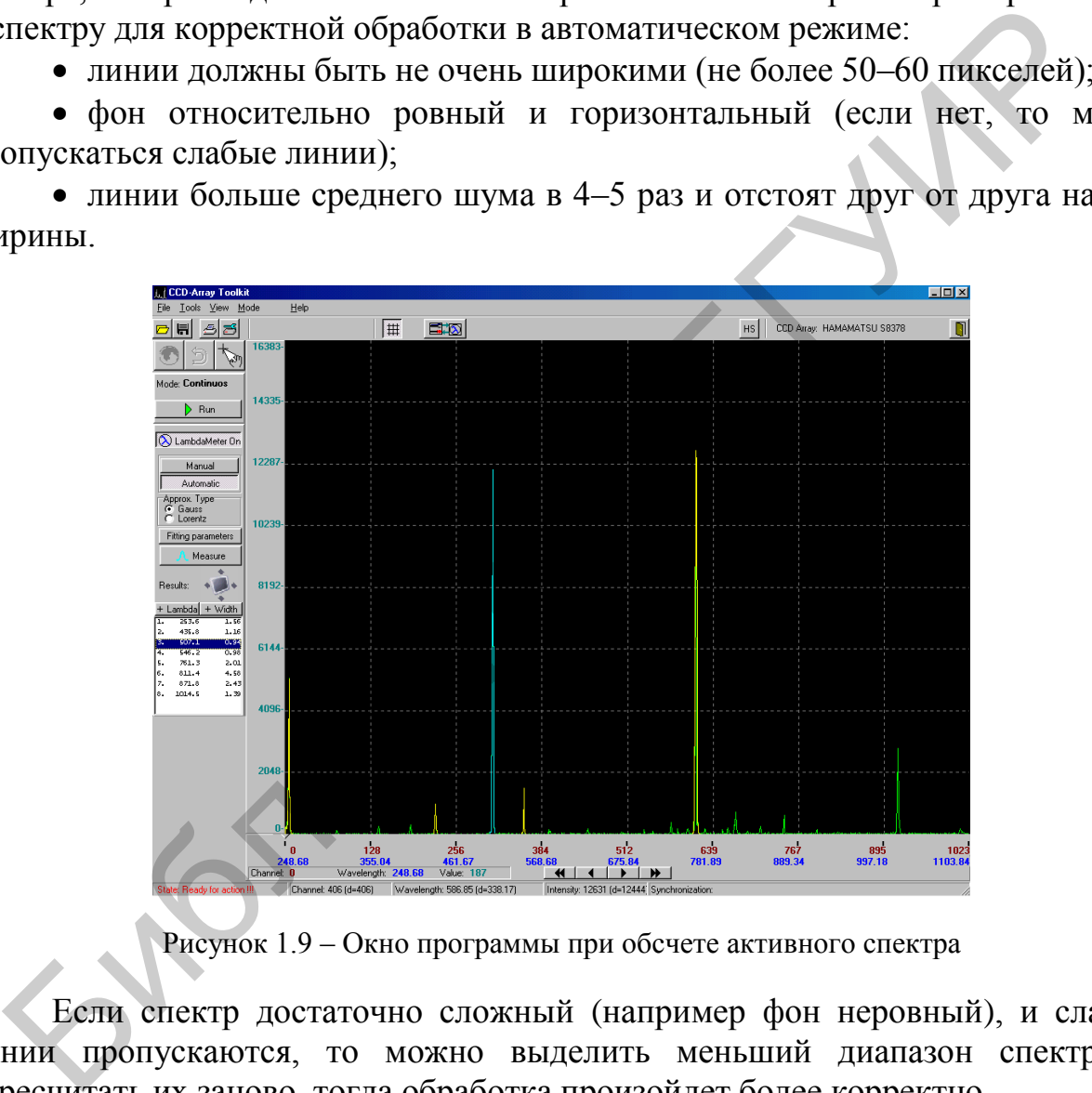

Рисунок 1.9 – Окно программы при обсчете активного спектра

Если спектр достаточно сложный (например фон неровный), и слабые линии пропускаются, то можно выделить меньший диапазон спектра и пересчитать их заново, тогда обработка произойдет более корректно.

При выборе строки результата в списке автоматически подсвечивается соответствующая линия в окне отображения спектров (голубым цветом), а две соседние линии с каждой стороны (соответствующие соседним результатам в списке) подсвечиваются желтым.

Текущую линию можно также выбрать, кликнув левой либо правой кнопкой мыши по линии в области просмотра. Соответствующий результат также автоматически подсвечивается.

В окне, вызываемом кнопкой **Fitting parameters**, можно установить некоторые параметры аппроксимации спектров функциональными зависимостями:

 *Fitting coefficient* – коэфициент, который определяет способ аппроксимации спектральной линии заданным контуром. Чем он больше, тем точнее контур апроксимирует центральную, интенсивную часть линии. Чем меньше, тем точнее крылья. Для апроксимации с помощью контура Гаусса коэффициент должен быть  $\geq 1$ , Лоренца  $\geq 2$ . Значение по умолчанию - 3.

 *Enabled Line intensity filter, Intensity threshold* – включают и задают порог фильтрации линий по интенсивности (действуют только для автоматического режима). Могут быть использованы, если спектр очень сложный и нужно измерять только основные, интенсивные линии. Линии с интенсивностью меньше заданной игнорируются. По умолчанию фильтр отключен.

 *Disabled auto line width*, *Expecte dline width* – по умолчанию автоматически ищутся линии, имеющие ширину порядка «количество пикселей в линейке»/50 (действуют только для автоматического режима). Если линия значительно уже либо шире данной величины, то она может пропускаться. Для этого предусмотрено задание примерной ширины вручную. Ширина задается в тех единицах (пиксели или нанометры), в которых происходит измерение и выдается результат. Если присутствуют линии различной ширины, то ожидаемую ширину лучше задать большей, т. к. линии с шириной меньшей, чем ожидаемая, определяются лучше линий с шириной большей, чем ожидаемая. ристического режима), могут быть синичистии и и соверать только отношения и нужно измерать только отношения, сели спектр о отношения и нужно измерать только отношения, и тенения для тенения и при систем с при систем с пр

Результат измерения длины волны и FWHM спектральных линий выводится в окно **Results** (рисунок 1.10).

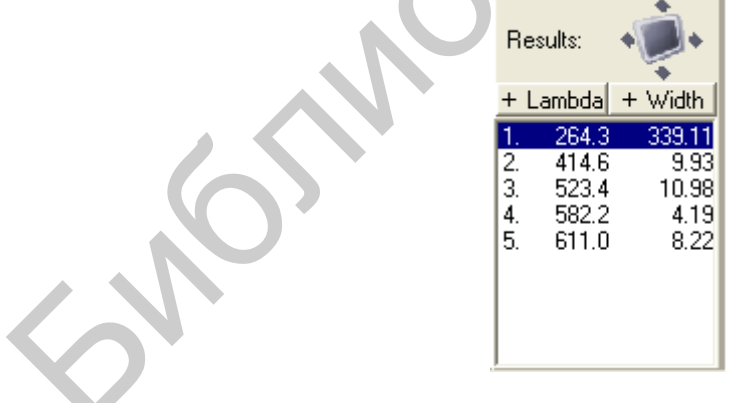

Рисунок 1.10 – Внешний вид окна Results

С помощью кнопок **Lambda/Width** можно отключить индикацию соответственно длины волны или полуширины спектральной линии, если в данный момент они не нужны.

В автоматическом режиме выводится весь список полученных результатов.

Кнопка выведет на экран дополнительное окно, в котором дублируются результаты обработки. В нем применен более крупный шрифт. Никакой другой функции оно не несет.

При регистрации спектра данные записываются и отображаются в текущем окне. Каждая новая регистрация удаляет предыдущую информацию. Можно сохранить текущий спектр в памяти компьютера и в дальнейшем использовать его. Используя кнопку ... вы добавляете текущий спектр в список. По умолчанию ему будет присвоено имя Spectrum1. В выпадающем списке он будет последним (рисунок 1.11).

Этот спектр сохраняется в списке спектров и впоследствии может быть отображен и сохранен в файл.

Можно добавлять несколько спектров, а также удалять их.

Чтобы удалить из памяти желаемый спектр, нужно выбрать его с помощью полосы прокрутки или выпадающего списка **Active frame** и нажать кнопку  $\mathbb{X}$  (красный крест). Кнопка  $\mathbb{X}$  (3 красных креста) удаляет все спектры, предварительно запросив подтверждение. иске он будет последним (рисунок 1.11).<br>
Этот спектр сохраняется в списке спектров и впоследствии может и<br>
боржен и сохранять неколько спектров, а также удалять их.<br>
Чтобы удалить из памяти желаемый спектр, нужно выбрать

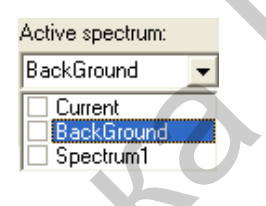

Рисунок 1.11 – Внешний вид выпадающего списка Active spectrum с добавленным текущим спектром Spectrum1

### **1.3.4.4 Дополнительная обработка спектров**

Окно **Spectra processing** открывается пунктом меню **Tools/Spectra processing...** или кнопкой **ка** на панели инструментов и выглядит так, как показано на рисунке 1.12.

Кнопка или пункт меню **File/Save as...** открывают диалог сохранения результатов обработки в файл.

Кнопка закрывает окно.

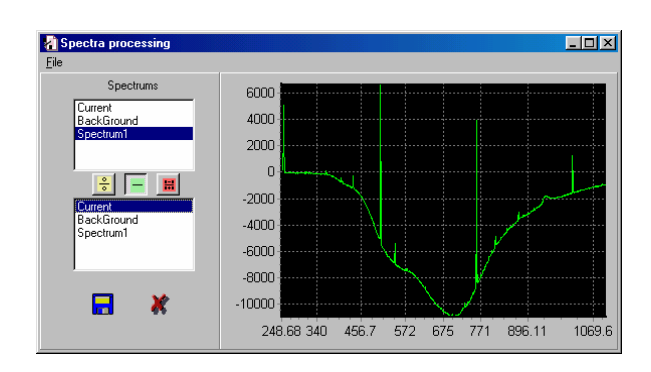

Рисунок 1.12 – Внешний вид окна Spectra processing

### 1.3.5 Дисковые операции

Для записи данных на диск необходимо выбрать пункт меню **File/Save...** или нажать кнопку  $\|\mathbf{F}\|$  на панели управления.

При выборе имени сохраняемого файла по умолчанию присваивается расширение ТХТ. Можно также указать другие варианты (CSV,DAT), если программа, в которую экспортируются данные, настроена на них. Внутренний формат файла остается прежним.

Можно сохранить файл с расширением XLS. Формат этого файла отличается от ТХТ, CSV, DAT. Файлы, сохраненные с таким расширением, открываются программой EXCEL, но вы не сможете открыть эти файлы программой CCDTool.

Для чтения данных с диска необходимо выбрать пункт меню File/Open или нажать кнопку **•** на панели управления.

Для экспорта данных в двоичном формате следует выбрать пункт меню File/Export/As Binary. Далее действия такие же, как и при записи файла.

Для экспорта данных в растровое изображение выбирается пункт меню File/Export/AsBitMap. После выбора имени файла на диске в стандартном для Windows BMP-формате сохранится изображение области отображения кадров в том виде, в котором она видна на экране (с оцифровкой осей).

### 1.4 Залания к лабораторной работе

1. Изучите техническое описание и инструкцию по эксплуатации спектрометра S100 и его программного обеспечения.

2. Практически освойте основные приемы регистрации спектра при использовании в качестве источника оптического излучения: 1) газоразрядной неоновой лампы; 2) газоразрядной люминесцентной лампы дневного света; 3) светодиодов различного цвета свечения.

3. Запишите полученные спектры в виде текстовых файлов и постройте их с использованием программных средств визуализации данных.

4. Определите положение максимума и полуширину спектральных полос излучения светодиодов различного цвета свечения.

5. По спектрам излучения лампы дневного света, представляющей из себя ртутную лампу с нанесенным на поверхность колбы люминофором белого свечения, определите величину аппаратного искажения профиля атомарной линии ртути (естественная полуширина линии около 0,1 нм). Зафиксируйте для протокола в виде рисунка попиксельное отображение линии.

Данные об основных линиях спектра излучения ртутной лампы (они видны на фоне широкой полосы свечения люминофора) приведены в таблице 1.2.

### 1.5 Содержание отчета

1. Схема эксперимента.

2. Графики полученных спектров (для неоновой и ртутной ламп – с указанием длин волн максимумов и относительных интенсивностей наблюдаемых спектральных линий).

3. Таблица с указанием величин максимумов и полуширин спектральных полос (для светодиодов).

4. Вывод об аппаратном искажении профиля узкой спектральной линии.

|                                                             | $1.2$ representation of $\mu$ $\mu$ $\mu$                                                   |                          |                                                                   |
|-------------------------------------------------------------|---------------------------------------------------------------------------------------------|--------------------------|-------------------------------------------------------------------|
| Длина                                                       | Интенсивность,                                                                              | Длина                    | Интенсивность,                                                    |
| ВОЛНЫ, НМ                                                   | усл. ед.                                                                                    | волны, нм                | усл. ед.                                                          |
| 1014,0                                                      | 200                                                                                         | 555,0                    | $\overline{3}$                                                    |
| 772,9                                                       | $\overline{2}$                                                                              | 546,1                    | 320                                                               |
| 709,2                                                       | 20                                                                                          | 538,5                    | $\overline{3}$                                                    |
| 708,2                                                       | 25                                                                                          | 535,4                    | 6                                                                 |
| 690,7                                                       | 25                                                                                          | 491,6                    | 10                                                                |
| 671,6                                                       | 16                                                                                          | 435,8                    | 400                                                               |
| 623,4                                                       | 3                                                                                           | 434,7                    | 40                                                                |
| 607,3                                                       | $\overline{2}$                                                                              | 433,9                    | 30                                                                |
| 587,2                                                       | $\overline{2}$                                                                              | 407,8                    | 12                                                                |
| 585,9                                                       | 6                                                                                           | 404,7                    | 180                                                               |
| 580,4                                                       | 14                                                                                          | 366,3                    | 24                                                                |
| 579,1                                                       | 28                                                                                          | 365,5                    | 30                                                                |
| 579,0                                                       | 100                                                                                         | 365,0                    | 280                                                               |
| 577,0                                                       | 24                                                                                          | 296,7                    | 120                                                               |
| 567,6                                                       | 16                                                                                          | 253,6                    | 1500                                                              |
| 2. Чем                                                      | 1.6 Контрольные вопросы<br>1. Каковы устройство и работа спектрографа S100?<br>определяется | спектральная разрешающая | способн                                                           |
| спектрографа S100? Чему она равна у спектрографа S100-2048? |                                                                                             |                          |                                                                   |
| он?                                                         |                                                                                             |                          | 3. Чем определяется спектральный диапазон спектрографа S100 и к   |
|                                                             |                                                                                             |                          | 4. Чем определяется разрешающая способность спектрографа S100     |
| амплитуде?                                                  |                                                                                             |                          |                                                                   |
|                                                             |                                                                                             |                          | 5. Что такое динамический диапазон, от чего он зависит у спектрог |
| \$100?                                                      |                                                                                             |                          |                                                                   |
|                                                             |                                                                                             |                          |                                                                   |

Таблица 1.2 – Некоторые атомные линии ртути

### **1.6 Контрольные вопросы**

2. Чем определяется спектральная разрешающая способность спектрографа S100? Чему она равна у спектрографа S100-2048?

3. Чем определяется спектральный диапазон спектрографа S100 и каков он?

4. Чем определяется разрешающая способность спектрографа S100 по амплитуде?

5. Что такое динамический диапазон, от чего он зависит у спектрографа S<sub>100</sub>?

6. Для чего необходима калибровка спектрографа по длинам волн и как ее можно произвести?

7. Для чего необходима калибровка спектрографа по спектральной чувствительности и как ее можно провести?

### **ЛАБОРАТОРНАЯ РАБОТА №2 ИССЛЕДОВАНИЕ ТЕМПЕРАТУРНОЙ ЗАВИСИМОСТИ СПЕКТРАЛЬНЫХ И ЭНЕРГЕТИЧЕСКИХ ХАРАКТЕРИСТИК СВЕТОДИОДОВ**

### **2.1 Цель работы**

Практическое ознакомление с влиянием температуры на длины волн излучения, форму спектров и интенсивность свечения полупроводниковых светодиодов различных типов.

### **2.2 Теоретические сведения**

Параметры полупроводников и приборов на их основе существенно зависят от температуры. Характер температурной зависимости электропроводности является одним из классификационных признаков полупроводников. Многие важные характеристики полупроводников определяются температурной зависимостью ширины запрещенной зоны *Eg* . Как известно, при сближении значительного количества атомов их энергетические уровни размываются, образуя зоны разрешенных состояний, разделенные между собой запрещенными зонами. Зависимость ширины зон от межатомного расстояния на примере атомов углерода, образующих решетку алмаза, приведена на рисунке 2.1. Из рисунка 2.1 видно, что увеличение постоянной решетки будет приводить к сужению, а уменьшение – к уширению запрещенной зоны энергии электронов в решетке. Такая же ситуация имеет место и в полупроводниковых кристаллах. 2.2 Теоретические сведения<br>
Параметры полупроводников и приборов на их основе существ<br>
инсит от температуры. Характер температурной зависим<br>
инсититет от температурной зависимостью ширины запрешенной зоны<br>
дупроводников.

Рассмотрим поведение  $E_g$  с изменением температуры. При  $T = 0K$  все атомы должны занимать положения равновесия в узлах кристаллической решетки. В действительности они совершают нулевые колебания, амплитуда которых невелика. С ростом температуры вначале происходит заполнение имеющихся в кристалле фононных состояний (растет число одновременно существующих типов колебаний, или, что то же самое, увеличивается число фононов в решетке). Это число растет вплоть до достижения температуры Дебая, равной $\Theta_D = \frac{n\omega_m}{I}$  $\overline{D}$  –  $\overline{k}$  $\omega$  $\Theta_D = \frac{n \omega_m}{l}$ , где *h* – постоянная Планка, *k* – постоянная Больцмана, $\omega_m^{}$ — максимальная частота решеточных колебаний. При  $T$  =  $\Theta_D^{}$ оказываются заполненными все фононные состояния. Далее происходит увеличение амплитуды тепловых колебаний, эквивалентное увеличению энергии существующих фононов. Из-за ангармонизма тепловых колебаний, обусловленного асимметрией потенциала межатомного взаимодействия, с ростом температуры происходит увеличение параметра решетки *a* . Это, в свою очередь, вызывает уменьшение ширины запрещенной зоны. Зависимость  $E_{\overline{g}}(a)$  во многих случаях можно считать линейной.

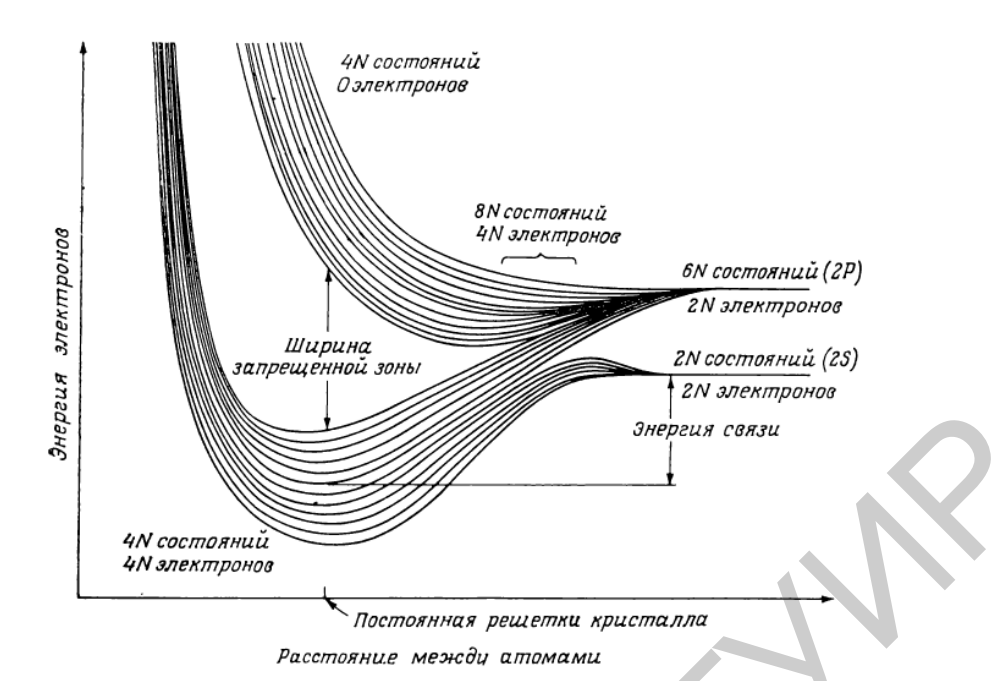

Рисунок 2.1 – Зависимость ширины зон электронов от межатомного расстояния в алмазе

Однако наибольший вклад в зависимость *Eg* от температуры вносят эффекты электрон-фононного взаимодействия (рассеяния). Есть несколько механизмов рассеяния, важнейшими из которых являются рассеяние на деформационном потенциале и на оптических фононах.

Первый тип рассеяния преобладает в полупроводниках, решетки которых не обладают полярными свойствами, например, в кремнии, германии. Константа этого взаимодействия  $d_0$  не зависит от температуры. Природу возникновения деформационного потенциала можно понять, если представить, что, например, продольные акустические колебания решетки в простейшем случае одномерной атомной цепочки приводят к уменьшению межатомного расстояния в одних областях и увеличению – в других. Это соответствует локальным флуктуациям плотности вещества и межатомных расстояний в трехмерном случае, за счет чего и возникают флуктуации потенциала в веществе. Добавка к кристаллическому потенциалу, обусловленная этими и любыми другими деформациями, и является деформационным потенциалом.  $\frac{1}{20}$  и постояния с постигие с высокания и називения постояния и називились с постояния и состояния и називисимость и постояния и для в зависимость и с постояния обстания. Однако панбольший выда в зависимость  $E_8$ 

В бинарных полупроводниках (GaAs, GaN и т. п.) преобладающим механизмом рассеяния является взаимодействие с продольными оптическими фононами – LO-фононами (от англ. Longitudinal Optical). Это взаимодействие называют также фрелиховским по имени создателя соответствующей теории. В этом случае величина изменения *Eg* пропорциональна числу фононов.

В общем случае зависимость  $E_g(T)$  нелинейна. Типичная зависимость  $E_{g}(T)$ для полупроводника показана на рисунке 2.2. В ней можно выделить область низких температур, где значение *Eg* практически постоянно, и область

высоких температур, где  $E_g$  уменьшается с температурой почти по линейному закону.

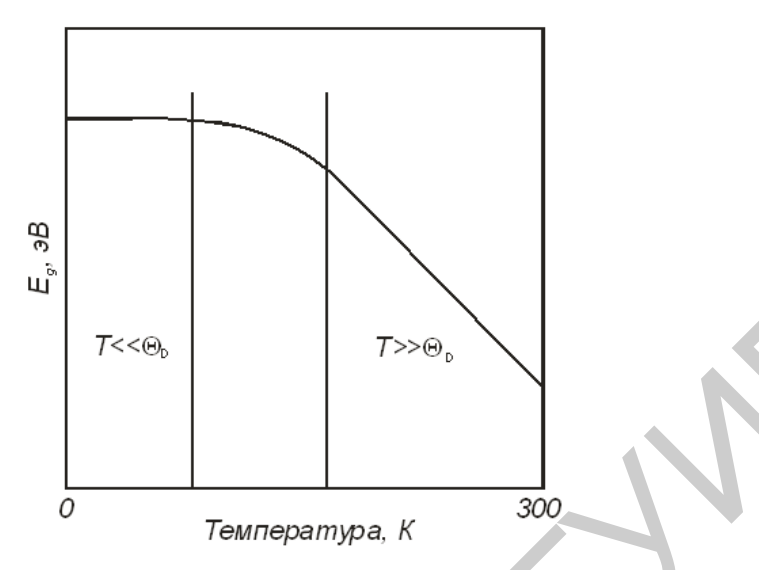

Рисунок 2.2 - Зависимость ширины запрещенной зоны полупроводника от температуры (схематически)

И. Варшни предложил эмпирическую формулу для аппроксимации зависимости  $E_g(T)$ :

$$
E_g(T) = E_g(0) - \chi T^2(T + \delta),
$$
\n(2.1)

где  $\chi$  и  $\delta$  – подгоночные параметры.

Эта формула широко используется в литературе для аппроксимации зависимости  $E_g(T)$ в различных полупроводниках. Однако для случая рассеяния на LO-фононах она малопригодна. Как известно, фононы подчиняются статистике Бозе - Эйнштейна. Поэтому для этого случая (бинарный полупроводник) величину изменения ширины запрещенной зоны  $\Delta E_{g} (T)$  можно выразить следующей формулой:

$$
\Delta E_g = -\alpha_0 \left[ \frac{1}{\exp(\hbar \omega_{LO} / kT) - 1} + 1 \right] - d_0 T - \beta T, \tag{2.2}
$$

коэффициент, зависящий где  $\alpha_0$ **OT** интенсивности фрелиховского взаимодействия;

 $\hbar\omega_{LO}$  – энергия LO-фононов;

 $d_0$  – постоянная рассеяния на деформационном потенциале;

β- коэффициент термического изменения ширины запрещенной зоны, вызванного увеличением параметра решетки.

С учетом этого для аппроксимации зависимости  $E_g(T)$  в бинарных соединениях (а исходными материалами для изготовления светодиодных структур часто являются именно такие соединения либо их твердые растворы) целесообразно использовать формулу

$$
E_g(T) = E_g(0) - \frac{A}{\exp(B/T) - 1} - CT,
$$
\n(2.3)

где А, В и С-подгоночные параметры.

При аппроксимации экспериментальных зависимостей формулу (2.3) можно использовать и для определения значения  $E_o(0)$ .

В области рабочих температур светодиодов зависимость  $E_g(T)$  близка к линейной. В этом случае зависимость можно аппроксимировать простой функцией

$$
E_g(T) = E_g(T_0) + \varepsilon (T - T_0),
$$
\n(2.4)

где  $\varepsilon$  - температурный коэффициент изменения ширины запрещенной зоны;

 $T_0$ - некоторая температура (например, комнатная), для которой известно значение  $E_{\varrho}$ .

Из изложенного выше следует, что в рабочей области температур светодиодов значение є отрицательно.

В светодиодах на основе двойных гетероструктур при рабочих температурах преобладает излучение, обусловленное переходами зона - зона, либо переходами между мелкими примесными зонами или хвостами зон (при сильном легировании). В этом случае зависимость спектрального положения максимума полосы излучения от температуры повторяет зависимость  $E_g(T)$ .

Как известно. форма коротковолнового крыла спектра краевого (соответствующего оптического поглощения, обусловленному краю переходами зона - зона) излучения обусловлено функцией распределения Ферми - Дирака (при высоких температурах хорошо описывается функцией Больцмана), при этом в качестве температуры следует использовать температуру электронной подсистемы кристалла. Чем выше эта температура, больше «размазывается» соответствующее крыло спектра. Форма Tem длинноволнового крыла отражает форму хвостов зон и взаимодействие с колебаниями решетки. Так как интенсивность этих колебаний растет с температурой, длинноволновое крыло также «размазывается» с возрастанием Т. Таким образом, спектр излучения диода уширяется с ростом температуры. Минимальное теоретическое значение полуширины полосы люминесценции структур без квантово-размерных эффектов составляет примерно  $2kT$ , на практике это значение, как правило, больше.

Возрастание температуры увеличивает интенсивность процессов безызлучательной рекомбинации, в результате чего падает внутренний квантовый выход излучения. Это проявляется в уменьшении интенсивности излучения светодиодов при повышении температуры их активной области. Увеличение этой температуры может быть вызвано не только возрастанием температуры окружающей среды, но и тепловыделением в самой структуре за счет протекания тока накачки. При больших плотностях прямого тока через диод этот нагрев становится существенным. Температура активной области не

может превышать предельно допустимую для данной полупроводниковой структуры. Это ограничивает подводимую к структуре электрическую мощность и, следовательно, максимальную мощность излучения светодиода. Путем регистрации спектров излучения диода в зависимости от величины прямого тока можно, если известна функция  $E_{\varrho}(T)$ или значение коэффициента  $\varepsilon$ , определить по спектральному положению максимума излучения величину перегрева активной области относительно температуры окружающей среды, т. е. фактическую температуру активной области.

Уменьшение интенсивности люминесценции полупроводников  $I_{c}$ возрастанием температуры часто описывается зависимостью вида

$$
I(T) = \frac{I_0}{1 + q \exp\left(-\frac{E_A}{kT}\right)},
$$
\n(2.5)

где  $I_0$  – интенсивность излучения при низких (вблизи 0 К) температурах;

д - соотношение вероятностей безызлучательного и излучательного перехода при низких температурах;

 $E_A$ - энергия активации температурного тушения люминесценции.

Построив зависимость  $I(T)$ , можно путем аппроксимации ее выражением (2.5) определить величины  $E_A$  и q. Из (2.5) видно, что лучше всего строить координатах  $1/T$  (на практике обычно такую зависимость  $\mathbf{B}$ используют  $1000/T$ ) и  $\ln(I)$ , поскольку при этом должна получиться прямая которой даст величину  $E_A$ . Следует отметить. линия. наклон **что** выражение (2.5) справедливо для объемных полупроводников, в которых преобладает какой-либо один процесс безызлучательной рекомбинации, и неприменимо к сложным гетероструктурам на основе квантово-размерных эффектов, в которых физические явления, связанные с температурой, имеют более сложный характер.

### 2.3 Задания к лабораторной работе

1. Соберите экспериментальную установку, включающую источник питания светодиода ИП-2, балластный резистор, амперметр для регистрации тока через диод, светодиод из набора на держателе, термоконтроллер Weller, оптоволоконный кабель, спектрометр S100.

2. Включите источник питания и установите ток через светодиод, равный 10 мА.

3. Зарегистрируйте спектры излучения светодиода при комнатной температуре (уточните перед этим температуру в помещении) при токах 1, 5, 10, 15, 20, 25, 30 MA.

Внимание! Спектры следует регистрировать на одинаковых установках спектрографа (не изменять ширину щели и время накопления)!

4. Включите термоконтроллер и зарегистрируйте спектры излучения светодиода при температурах +30, +40, +50, +60, +70 °С.

24

Внимание! Спектры следует регистрировать на одинаковых установках спектрографа (не изменять ширину щели и время накопления)!

Термоконтроллер стабилизирует температуру в диапазоне выше +50 °С. Точки ниже этой температуры необходимо снимать в процессе нагрева или охлаждения (это достаточно медленные процессы).

5. По данным спектров постройте зависимости:

- положения максимума спектра от температуры;

- полуширины спектра от температуры;

- интегральной интенсивности излучения от температуры (в относительных единицах);

- положения максимума спектра от величины прямого тока

- интегральной интенсивности свечения от величины прямого тока;

- полуширины спектра от величины прямого тока.

6. По построенным зависимостям оцените величину температурного коэффициента изменения ширины запрещенной зоны полупроводника, энергию активации температурного тушения люминесценции *ЕА*, соотношение интенсивностей излучательной и безызлучательной рекомбинации *q*. носительных единицах);<br>
- положения массимума спектра от величины прямого тока<br>
- питегральной интенсивности свечения от величины прямого тока;<br>
- питегральной интенсивности свечения от величины прямого тока;<br>
- полуширн

7. По зависимости спектров излучения от прямого тока с учетом зависимости максимума спектра от температуры постройте график зависимости перегрева активной области диода от прямого тока.

8.По полученной величине с учетом рисунка 2.2 оцените величину *E<sup>g</sup>* полупроводника – материала активной области светодиода – при температуре 0 К, приняв  $\Theta_{D}$ =80 К и аппроксимируя зависимость  $E_{g}(T)$  ломаной линией.

### **2.4 Содержание отчета**

1. Схема экспериментальной установки.

2. Зарегистрированные спектры.

3. Графики зависимостей (см. задание 5 к данной лабораторной работе).

4. Таблица параметров, определенных при выполнении заданий 6 и 8.

5. График зависимости перегрева активной области от величины прямого тока.

6. Выводы по работе.

### **2.5 Контрольные вопросы**

1. Какими основными механизмами определяется зависимость ширины запрещенной зоны полупроводника от температуры?

2. Каков характер этого изменения с ростом температуры?

3. На основе какого статистического распределения построена формула, описывающая зависимость ширины запрещенной зоны бинарного полупроводника от температуры? Почему?

4. Какой формулой может быть описана зависимость интенсивности люминесценции от температуры? Физический смысл входящих в формулу параметров.

5. Как по спектрам люминесценции определить величину перегрева активной области светодиода?

### **ЛАБОРАТОРНАЯ РАБОТА №3 ИССЛЕДОВАНИЕ ТЕМПЕРАТУРНОЙ ЗАВИСИМОСТИ ПОРОГА ГЕНЕРАЦИИ ЛАЗЕРНЫХ ДИОДОВ**

### **3.1 Цель работы**

Получение навыков работы с измерителем оптической мощности и энергии TLPM300E. Изучение температурной зависимости порогов генерации лазерных диодов, определение их характеристической температуры.

### **3.2 Теоретические сведения**

Величина порогового тока  $J_{th}$ является важным параметром полупроводниковых инжекционных лазеров. Пороговый ток определяется, как правило, из формы ватт-амперной характеристики лазера – зависимости мощности выходного излучения от тока накачки. Как известно, ватт-амперная характеристика содержит два участка: участок относительно медленного возрастания мощности излучения с ростом тока (допороговая область, область спонтанного излучения) и участок быстрого роста после преодоления порога – область генерации. Эта зависимость может быть аппроксимирована ломаной линией, состоящей из двух отрезков. За значение  $J_{th}$  принимают значение, соответствующее проекции места излома линии на ось абсцисс (рисунок 3.1).

Известно, что с увеличением температуры *Т* пороговый ток возрастает. В основном он увеличивается по двум причинам: уменьшается коэффициент усиления и падает внутренняя квантовая эффективность. Физической причиной уменьшения коэффициента усиления в лазерах на основе структур без квантового ограничения является уширение спектра спонтанной трекомбинации из-за «расплывания» функции Ферми – Дирака по энергиям, в результате чего при фиксированном уровне накачки концентрация неравновесных носителей заряда с разностью энергий, соответствующей длине волны генерации, уменьшается с температурой или, иначе, концентрация неравновесных носителей заряда, соответствующая порогу генерации (пороговая концентрация), возрастает с температурой. Этот эффект приводит в случае трехмерных структур к росту пороговой концентрации неравновесных носителей заряда, пропорциональной  $T^{3/2}$ . Для структур с квантовыми ямами (двумерных структур) теория дает зависимость, пропорциональную *Т* . В случае квантовых точек (нуль-мерные структуры), имеющих линейчатый энергетический спектр, пороговая концентрация (в условиях полного отсутствия побочных каналов рекомбинации) не зависит от температуры. 3.2 Георетические сведения <br>
Есличина поротового тока  $J_n$  является важным параме<br>
Есличина поротового тока  $J_n$  является важным параме<br>
илупроводниковых инжекционных лазеров. Поротовый ток определяется<br>
илипости выходно

В пороге генерации ток инжекции расходуется на процессы излучательной рекомбинации, обусловленные спонтанными оптическими переходами, безызлучательной рекомбинации и рекомбинации, индуцированной усиленной люминесценцией. В реальных лазерных диодах ток инжекции частично расходуется и на электрические процессы, связанные с

конструктивными особенностями и электрическими свойствами контактов (токи утечки).

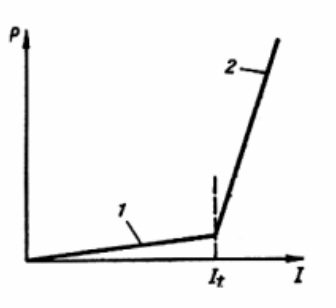

1 – допороговая область; 2 – область генерации Рисунок 3.1 – Ватт-амперная характеристика

В математическом представлении плотность порогового тока инжекции (за вычетом тока утечки) лазерного диода  $j_{th}$  можно записать как<br> $j_{th} = ed(Q + R_{sp} + R_{AL}),$  (3.1)

$$
j_{th} = ed(Q + R_{sp} + R_{AL}),
$$
\n(3.1)

где *e* – заряд электрона;

*d* – толщина активного слоя;

*Rsp* – скорость спонтанной излучательной рекомбинации;

*RAL* – скорость рекомбинации, обусловленной процессами усиления люминесценции, не приводящими к генерации;

*Q* – суммарная скорость безызлучательной рекомбинации.

С ростом температуры усиливается интенсивность безызлучательной рекомбинации, которая вызывает температурное тушение люминесценции. Это является причиной уменьшения внутренней квантовой эффективности. Как видно из (3.1), это приведет к росту порогового тока. Существует несколько видов безызлучательной рекомбинации: поверхностная рекомбинация, так называемая мономолекулярная рекомбинация через локальные центры (дефекты) или рекомбинация Шокли – Рида – Холла, рекомбинация с испусканием каскада фононов и межзонная ударная рекомбинация (Оже-рекомбинация). Вклад локальных центров в снижение интенсивности излучения описывается функцией, аналогичной (2.5). Функцией такого же вида описывается и вклад рекомбинации через поверхностные состояния. Интенсивность Оже-рекомбинации возрастает пропорционально  $T^{3/2}$ Суммарная скорость безызлучательной рекомбинации<br> $Q = Q_A + Q_{SRH} + Q_S + Q_P$ 1 – допороговая область; 2 – область генерации<br>
В математическом представлении плотность порогового тока инжен<br>
вычетом тока утечки) лазерного диода  $j_{th}$  можно записать как<br>
вычетом тока утечки) лазерного диода  $j_{th}$ 

$$
Q = Q_A + Q_{SRH} + Q_S + Q_P, \qquad (3.2)
$$

где *Q<sup>A</sup>* – скорость Оже-рекомбинации;

*QSRH* – скорость рекомбинации Шокли – Рида – Холла через безызлучательные центры;

*QS* – скорость поверхностной рекомбинации;

*Q<sup>P</sup>* – скорость безызлучательной рекомбинации с испусканием каскада фононов.

Во многих случаях преобладающими в полупроводниковых лазерах являются процессы Оже-рекомбинации, тогда ИХ вклад  $\bf{B}$ скорость рекомбинации О является определяющим.

Все вышеуказанные эффекты в совокупности приводят к зависимости порога генерации и, соответственно, порогового тока лазерных диодов от температуры. Пороговый ток возрастает обычно по экспоненциальному закону вида

$$
J_{th}(T) = A \exp\left(\frac{T}{T_0}\right),\tag{3.3}
$$

где А - коэффициент пропорциональности;

 $T_0$ - характеристическая температура.

Чем выше  $T_0$ , тем слабее зависимость  $J_{th}(T)$ . Для систем квантовых точек, где порог не зависит от температуры,  $T_0 = \infty$ . Очевидно, что функция  $\ln(J_{th}(T))$  в графическом представлении будет выглядеть как прямая линия. На практике, однако, она может содержать несколько линейных участков, соответствующих разным значениям характеристической температуры и параметра А, причем с возрастанием температуры значения  $T_0$  обычно меняются на меньшие, т. е. пороговый ток растет быстрее. В области рабочих температур, реализуемых в большинстве случаев на практике, обычно бывает достаточно одного линейного (в логарифмическом масштабе) участка зависимости.

Возрастание порогового тока с температурой - вредное явление. приводящее к большим величинам пороговых токов при комнатной температуре и выше ее. Для борьбы с этим явлением применяют квантоворазмерные структуры, при этом при использовании нуль-мерных структур (квантовых точек) оказывается возможным избавиться от возрастания порогового тока с ростом температуры.

Угол наклона ватт-амперной характеристики в области выше порога (на участке 2 рисунка 3.1) позволяет определить еще один важный параметр лазера, называемый дифференциальной квантовой эффективностью. Этот параметр показывает, насколько быстро количество квантов излучения в единицу времени возрастает с повышением концентрации носителей заряда в активной области при превышении порога. Его можно рассматривать как отношение приращения числа генерируемых фотонов в единицу времени к приращению числа носителей заряда, прошедших через активную область в единицу времени. Чем он выше, тем меньше в данном экземпляре лазера вредных безызлучательной рекомбинацией. потерь. связанных  $\mathbf{c}$ усиленной люминесценцией и т. д. Дифференциальная квантовая эффективность может уменьшаться с ростом температуры, что говорит о возрастании потерь, связанных, например, с безызлучательной рекомбинацией. Для определения дифференциальной квантовой эффективности график необходимо построить так, чтобы по осям абсцисс и ординат было отложено число носителей заряда,

проходящее в единицу времени через диод, и число фотонов, генерируемых в единицу времени. Поскольку по оси Х при построении ватт-амперной характеристики откладываются значения тока, а по оси Y – значения оптической мощности, можно перейти к числу квантов в секунду (зная энергию кванта излучения) и к количеству носителей заряда (зная заряд электрона). Наклон получаемой зависимости в некоторой точке выше порога дает отношение  $dP_{opt}$  /  $dP_{el}$ . Это значение, выраженное в процентах, и является дифференциальной квантовой эффективностью. Она служит мерой эффективности лазерной структуры в области выше порога. В данной работе измеряется внешняя дифференциальная квантовая эффективность, которая меньше внутренней, т. к. часть выходного излучения не выходит из гетероструктуры и из корпуса лазера, главным образом из-за эффектов отражения и поглощения света. Кроме того, часть носителей заряда не попадает в активную область.

Для определения дифференциальной квантовой эффективности при построении графика нужно учесть, что заряд электрона равен  $1,602 \cdot 10^{-19}$ Кл, 1А = 1 Кл/с, а длина волны излучения связана с энергией кванта соотношением 1A = 1 Кл/с, а длина волны излучения связана с<br>λ(мкм)·*hν*(эB)=1,2395·1 эB=1,602·10<sup>-19</sup>Дж.

Как правило, максимальная температура, при которой лазер еще может работать, определяется именно температурной чувствительностью порога генерации. При некоторой температуре пороговая накачка станет такой, что прямой ток будет разрушать полупроводниковый материал. Выше этой температуры генерация невозможна. Таким образом, предпочтительнее иметь лазерные структуры со слабой температурной чувствительностью (высокой характеристической температурой), при этом изготовленные из них лазеры будут работоспособными при более высоких температурах. ичекивноги пазерной ситература в осласти выпис порога. в данной рамки<br>имериется внешняя дифференциальная кантовая эффективность, кото наше внутренней, т. к. часть выходного излучения не выходни<br>ражения и поглошения света

### **3.3 Измеритель энергии и мощности излучения TLPM300E**

В данной работе для построения ватт-амперных характеристик применяется широкодиапазонный измеритель энергии и мощности лазерного излучения TLPM300E фирмы Thorlabs. Для целей данной работы используется датчик на основе кремниевого фотодиода S120B с рабочей спектральной областью 400–1100 нм.

### **3.3.1 Общие указания по работе с прибором**

Внешний вид передней панели прибора PM300E и его органы управления показаны на рисунке 3.2. На передней панели расположены выключатель питания и многофункциональный ЖКИ-дисплей, под которым находятся три программно-зависимые клавиши управления (их функции отображаются в нижней части ЖКИ-дисплея). В правой части панели сверху расположена ручка управления. При ее вращении осуществляется переход вверх – вниз по меню, при нажатии – ввод данных. Ниже расположены кнопки выбора каналов, совмещенные с индикаторами, а еще ниже – входные гнезда для сигналов с двух фотодиодных датчиков.

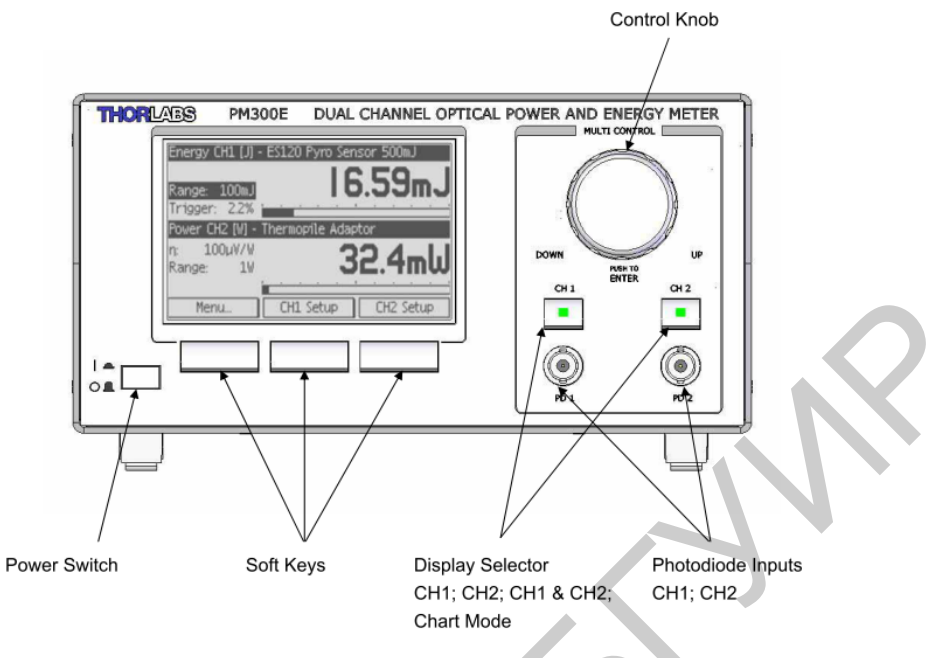

Рисунок 3.2 – Передняя панель и органы управления прибора PM300E

Внешний вид и элементы изображения многофункционального ЖКИдисплея в различных режимах работы показаны на рисунках 3.3–3.8.

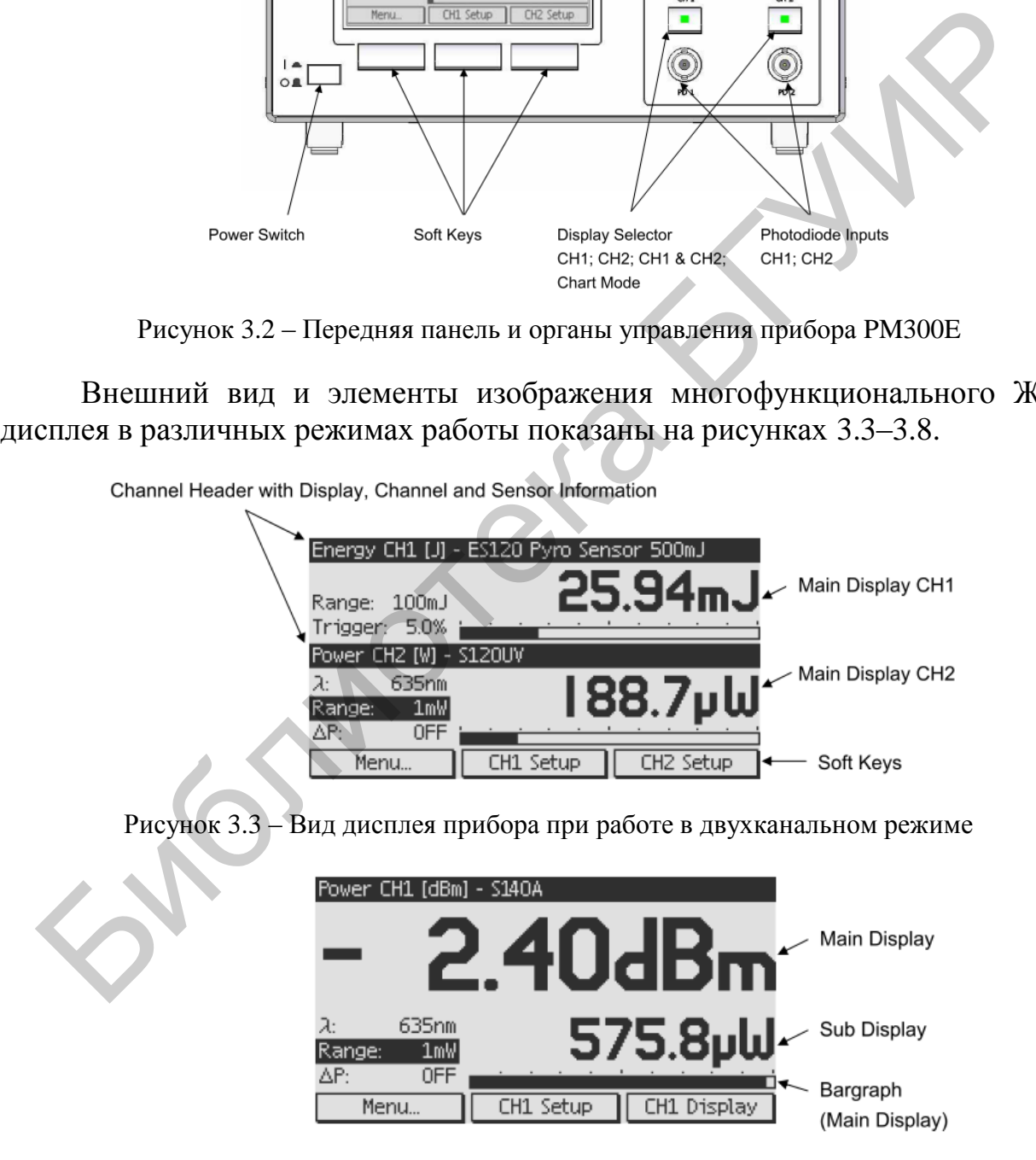

Рисунок 3.4 – Вид дисплея прибора при работе в одноканальном режиме

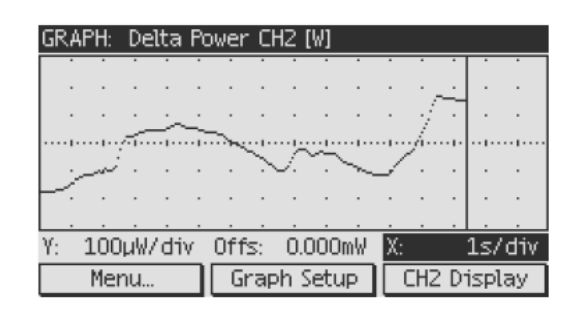

Рисунок 3.5 – Отображение зависимости мощности от времени

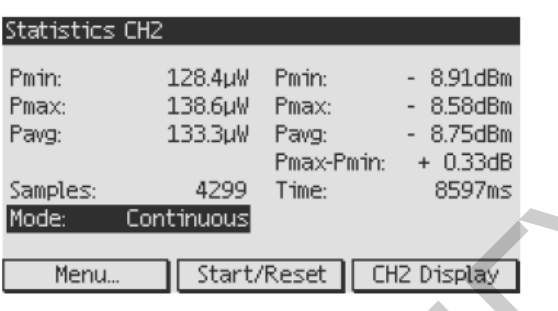

Рисунок 3.6 – Отображение статистики по энергии для канала 2

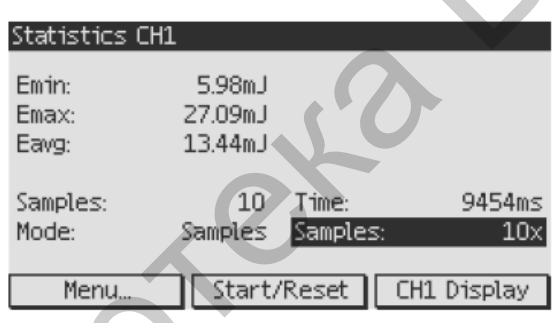

Рисунок 3.7 – Отображение статистики по мощности для канала 1

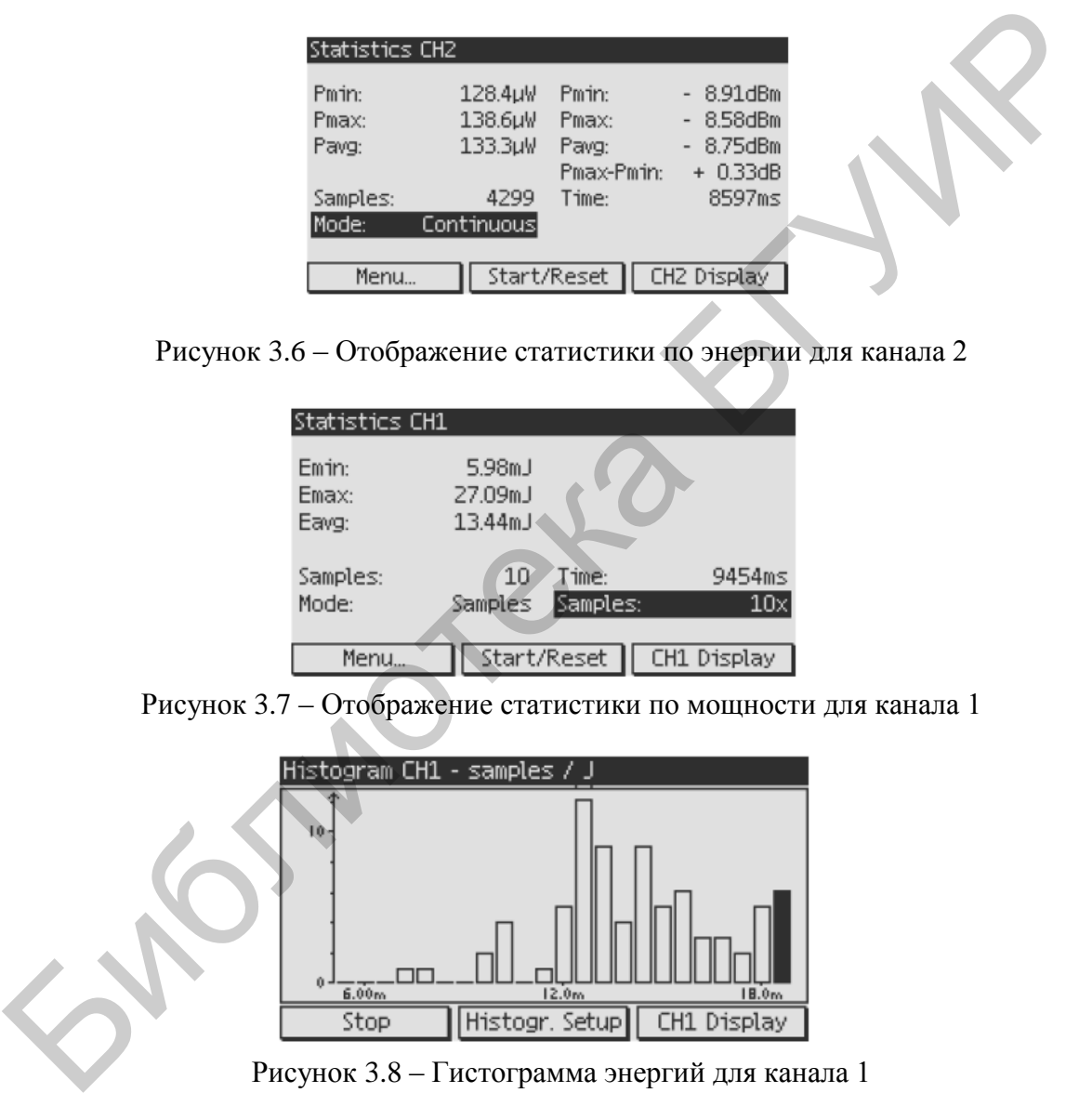

Рисунок 3.8 – Гистограмма энергий для канала 1

Управление прибором осуществляется тремя программно-зависимыми клавишами, двумя кнопками выбора каналов и многофункциональной ручкой. Непосредственно доступные установки на дисплеях (Directly accessible settings) устанавливаются с помощью вращения многофункциональной ручки с функцией ввода при нажатии на нее.

Для доступа к экранам графиков и статистик необходимо выбрать одноканальный режим и нажать кнопку **CHxDisplay**.

Для доступа к системным установкам нажмите кнопку **Menu** (находится слева). Будут доступны следующие подменю:

- **Channel 1 Setup**, **Channel 2 Setup**, которые служат для установки параметров, специфичных для соответствующего датчика;

- **User Wavelength**, позволяет ввести пять значений длин волн коррекции для быстрого доступа;

- **Miscellaneous Output Configuration** служит для задания измеряемой величины, чувствительности и величины постоянного смещения программируемого аналогового выхода (MISCOUT);

- **System Configuration** служит для конфигурирования аппаратной части (светодиодная подсветка экрана, установка режекторного фильтра частоты 50/60 Гц, некоторая системная информация).

Дисплей может быть сконфигурирован для отображения единиц измерений, а также математических функций, аргументами которых являются данные двух каналов.

Для установки режима дисплея войдите в подменю **Channel Х Setup** и выберите меню **Main Display**. Небольшой дополнительный дисплей, видимый в одноканальном режиме индикации, может быть настроен в меню **Sub Display**. На этом дисплее мощность может отображаться в линейных (ватты – Вт) и логарифмических (децибелы относительно милливатта – дБм) единицах.

При использовании фотодиодов можно выбрать следующие виды индикации. Основной дисплей: мощность (Вт), мощность относительно 1 мВт (дБм), изменение мощности (deltapower) (Вт или дБм), отношение данных каналов 1/2, 2/1 (дБ), разница мощности каналов 1/2, 2/1 (Вт); дополнительный дисплей: мощность (Вт), мощность относительно 1 мВт (дБм).

Пункт меню **Attenuation (Ослабление)** позволяет задать величину ослабления, если используется внешний светофильтр с известным ослаблением. В этом случае при индикации будет учтено ослабление светофильтра и будет выдана исходная (до ослабления) мощность. Величину ослабления следует вводить в децибелах (рисунок 3.9). - System Configuration служит для конфитурирования аппаратной чегодиолдная подсветка экрана, установка режекторного фильтра часстоило, некоторая системам информации, друментами которых являние двух каналов.<br>
Мерений, а т

| <b>2</b> Channel 2 Setup |          |    |
|--------------------------|----------|----|
| Dark Current:            | 1.871 nA |    |
| Attenuation:             | 10.00dB  |    |
| Bandwidth:               | high     |    |
| Sensor Name:             | S140A    |    |
| Sensor S/N:              | 06022203 |    |
| Exit Menu                |          |    |
| Down                     | Up       | ΩK |

Рисунок 3.9 – Пункт меню Attenuation

Прибор РМ300Е имеет два режима запуска – автоматический и внешний. Для работы с источниками непрерывного излучения следует использовать автоматический запуск – Auto (рисунок 3.10).

| <b>1</b> Channel 1 Setup |          |  |
|--------------------------|----------|--|
| Ext. Attenuator:         | 10.00dB  |  |
| Bandwidth:               | low      |  |
| Trigger Source:          | Auto     |  |
| Sensor Name:             | S120UV   |  |
| Sensor S/N:              | 07052322 |  |
| Exit Menu                |          |  |
| Down                     | Uр<br>ΠK |  |

Рисунок 3.10 – Пункт меню Auto

### **3.3.2 Работа с фотодиодными датчиками**

Фотодиодные датчики подключаются к разъемам Sub-D на задней панели прибора. Датчики распознаются автоматически сразу после подключения, как правило, содержат фотодиод в паре с нейтральным светофильтром. Файл калибровки спектральной чувствительности датчика хранится в энергонезависимой памяти прибора и считывается автоматически после распознавания датчика. Именно для использования данных калибровки следует вводить длину волны регистрируемого излучения при подготовке прибора к измерениям. На рисунке 3.11 приведены примеры рабочего и настроечного экранов при работе с фотодиодным датчиком S140A.

| 3.3.2 Работа с фотодиодными датчиками                                              |                                                                   |
|------------------------------------------------------------------------------------|-------------------------------------------------------------------|
| Фотодиодные датчики подключаются к разъемам Sub-D на задней па                     |                                                                   |
| ибора. Датчики распознаются автоматически сразу после подключения.                 |                                                                   |
| авило, содержат фотодиод в паре с нейтральным светофильтром. Ф                     |                                                                   |
| спектральной чувствительности<br>пибровки                                          | датчика<br>хранится                                               |
| ергонезависимой памяти прибора и считывается автоматически п                       |                                                                   |
| спознавания датчика. Именно для использования данных калибровки сле                |                                                                   |
| одить длину волны регистрируемого излучения при подготовке прибо                   |                                                                   |
| мерениям. На рисунке 3.11 приведены примеры рабочего и настроеч                    |                                                                   |
| ранов при работе с фотодиодным датчиком S140A.                                     |                                                                   |
|                                                                                    |                                                                   |
| Power CH1 [dBm] - S140A                                                            | 1 Channel 1 Setup                                                 |
| 2.40dBm                                                                            | Main Display:<br>Power CH1 [dBm]<br>Sub Display:<br>Power CH1 [W] |
|                                                                                    | Wavelength:<br>635nm                                              |
| 635nm<br>ス: -<br><b>575.8µW</b><br>Range:<br>1mWl                                  | Power Range:<br>1 <sub>m</sub><br>Dark Current:<br>18.93 pA       |
| ΔP:<br><b>OFF</b>                                                                  | Attenuation:<br>0.00dB                                            |
| <b>CH1 Display</b><br>CH1 Setup<br>Menu                                            | Next<br>Exit<br>Enter                                             |
| Power CH2 [W] - S140A                                                              | $2$ Channel 2 Setup                                               |
|                                                                                    | Main Display:<br>Power CH2 [W]<br>Sub Display:<br>Power CH2 [W]   |
| 0.2թW<br>0.2 <sub>թW</sub>                                                         | Wavelength:<br>1064nm                                             |
| 1064nm<br>la: I                                                                    | Power Range:<br>1 <sub>m</sub><br>Dark Current:<br>1.871 nA       |
| Range:<br>$1$ mW<br>ΔP:<br>OFF                                                     | 0.00dB<br>Attenuation:                                            |
| next Auser<br>0 <sub>K</sub><br>prev. Auser                                        | next Auser<br>prev. Auser<br>0K                                   |
| a                                                                                  | $\sigma$                                                          |
|                                                                                    |                                                                   |
| Рисунок 3.11 – Вид рабочего (а) и настроечного (б) экранов при работе с фотодиоднь |                                                                   |
| датчиком                                                                           |                                                                   |
|                                                                                    |                                                                   |

Рисунок 3.11 – Вид рабочего (а) и настроечного (б) экранов при работе с фотодиодным датчиком

Для повышения точности измерений малых мощностей следует учитывать темновой ток посредством его вычитания. Для этого служит меню **Dark current**. Оно может также использоваться для устранения влияния паразитной засветки, если измерения проводятся в неполностью затемненном помещении. Находясь в этом меню, для установки темнового тока следует полностью закрыть датчик от света и нажать контрольную ручку или клавишу **Еnter**. Прибор перейдет в режим максимальной чувствительности, измерит

величину тока, которая будет вычитаться из показаний датчика при последующих измерениях. Для возврата к основному экрану нажмите клавишу **Exit** (рисунок 3.12).

| $2$ Channel 2 Setup |                     |
|---------------------|---------------------|
| Main Display:       | Delta Power CH2 [W] |
| Sub Display:        | Power CH2 [W]       |
| Wavelength:         | 1064nm              |
| Power Range:        | AUTO                |
| Dark Current:       | 1.871 nA            |
| Attenuation:        | 0.00dB              |
|                     | Next                |

Рисунок 3.12 - Экран настройки темнового тока

### 3.4 Задания к лабораторной работе

1. Ознакомьтесь с описанием измерителя мощности оптического излучения TLPM300E (подраздел 3.3), органами управления и методами настройки.

2. Соберите экспериментальную установку, включающую лазерный диод на нагревателе, контроллер температуры, регулируемый источник питания лазерного диода ИП-2, фотодиодный датчик, измеритель мощности.

3. Настройте измеритель мощности для работы в непрерывном режиме и откалибруйте его, измерив и зафиксировав темновой ток.

4. Установите лазерный диод, смонтированный на подогревателе, так, чтобы его выходное излучение попадало в апертуру фотодиодного датчика Внимание! Излучение лазера должно попадать в датчик под углом, слегка отличающимся от 90 °С, чтобы луч, отраженный от поверхности датчика, не попалал обратно в лазер!

5. Снимите ватт-амперную характеристику лазера при комнатной температуре. затем, пользуясь термоконтроллером. при температурах  $+30, +40, +50, +60, +70$  °C.

Внимание! При температурах выше +40 °С не прикасайтесь к корпусу лазера и элементам нагревателя во избежание ожога!

Ватт-амперную характеристику стройте по точкам, увеличивая ток через диод до появления генерации, затем определите энергию излучения еще в 3-4 точках выше порога. Не превышайте максимальный рабочий ток лазера (указан на корпусе). Обычно достаточно двух-трехкратное превышение над порогом.

6. По снятым ватт-амперным характеристикам определите величины порогов генерации при различных температурах и постройте зависимость  $J_{th}(T)$ .

7. С помошью аппроксимации полученной зависимости по формуле (3.3) определите характеристическую температуру лазерного диода.

 $\Pi$ <sub>0</sub>  $8<sup>1</sup>$ ланным ватт-амперных характеристик определите дифференциальную квантовую эффективность и постройте график ee зависимости от температуры.

### 3.5 Содержание отчета

1. Схема экспериментальной установки.

2. Графики ватт-амперных характеристик лазерных диодов при всех температурах.

3. Таблица значений дифференциальной квантовой эффективности при всех температурах.

4. Графики зависимостей порогового тока и дифференциальной квантовой эффективности от температуры.

5. Выводы по работе.

### **3.6 Контрольные вопросы**

1. Назовите причины возрастания порогового тока инжекционных лазеров с температурой.

2. Назовите известные вам механизмы безызлучательной рекомбинации.

3. Функцией какого вида выражают зависимость порога генерации инжекционных лазеров от температуры?

4. Что такое характеристическая температура инжекционного лазера? Может ли у лазера быть несколько характеристических температур?

5. Что такое дифференциальная квантовая эффективность? Каков ее смысл? Какие данные необходимы для ее определения? В каких единицах она измеряется? Тюнотека ...

### **ЛАБОРАТОРНАЯ РАБОТА №4 ИССЛЕДОВАНИЕ СПЕКТРАЛЬНЫХ ХАРАКТЕРИСТИК ЛАЗЕРНЫХ ДИОДОВ**

### **4.1 Цель работы**

Ознакомление со спектрометром высокого разрешения SHR и получение навыков работы на нем. Изучение спектров генерации лазерных диодов в зависимости от превышения над порогом генерации. Определение длины резонатора лазера по межмодовому расстоянию в спектрах генерации.

### **4.2 Теоретические сведения**

Большинство полупроводниковых инжекционных лазеров имеют плоский оптический резонатор, полученный с помощью скалывания по плоскостям спайности полупроводникового кристалла. Индикатриса и спектр излучения лазера определяются типами электромагнитных колебаний (модами), которые устанавливаются в оптическом резонаторе. Поэтому расчет спектральных и пространственных характеристик излучения, выходящего из резонатора, сводится в основном к решению уравнений Максвелла для нелинейной оптической среды с граничными условиями, определяемыми формой и поверхностью активного вещества и элементами резонатора. Как правило, найти точные решения уравнений Максвелла для реального лазера не удается. Однако свойства излучения можно изучить на основе решения совокупности упрощенных задач. 4.2 Теоретические сведения<br>
Большинство полупроводниковых инжекционных лазеров имеют пло<br>
ситический резолатор, полупроводникового кристалла. Индикатриса и епсетр излуч<br>
зера определяются типами электромагнитных колебани

Простым примером идеального резонатора служит прямоугольный ящик с идеально отражающими стенками. Если вещество, заполняющее резонатор, характеризуется постоянными значениями диэлектрической и магнитной проницаемости, то решения уравнения Максвелла для такого резонатора найти довольно просто. В таком резонаторе (как и в резонаторах других типов) устанавливается дискретный набор колебаний (мод) с частотами, равными внения Максвелла для такого резона<br>вонаторе (как и в резонаторах других ти<br>колебаний (мод) с частотами, равными<br> $(n_x/l_x)^2 + (n_y/l_y)^2 + (n_z/l_z)^2$ , (4.1)

potro. B таком резонаторе (как и в резонаторах других ти  
\nцискретный набор колебаний (мод) с частотами, равными

\n\n
$$
v(n_x, n_y, n_z) = \frac{c}{2n} \sqrt{\left(n_x / l_x\right)^2 + \left(n_y / l_y\right)^2 + \left(n_z / l_z\right)^2}, \qquad (4.1)
$$
\n

где *c* – скорость света в вакууме;

*n* – показатель преломления вещества, заполняющего резонатор;

 $l_x, l_y, l_z$  – длины ребер резонатора вдоль осей  $x, y, z$ ;

числа  $n_x, n_y, n_z$ принимают целые значения  $0, \pm 1, \pm 2, \, ... \, .$ 

При создании лазеров обычно стараются получить остронаправленный луч света. Достижению этой цели способствует вытянутая форма резонатора, когда, например,  $l_z$  значительно больше $l_x$ и  $l_y$ . С учетом наличия в резонаторе выделенного направления электромагнитные волны можно разделить на две группы: поперечно-электрические (ТЕ-волны) и поперечно-магнитные (ТМ-волны). При этом в электрическом векторе ТЕ-волны отсутствует составляющая, направленная вдоль оси *z* , и колебания электрического

вектора происходят в плоскости, перпендикулярной *z* . Для ТМ-волн в плоскости, перпендикулярной *z* , лежит вектор магнитного поля. Кроме указанных двух типов, могут существовать еще волны вырожденного типа (TEM-волны). В реальных резонаторах картина значительно сложнее, и кроме продольных, и поперечных мод, могут наблюдаться «вытекающие» моды, кольцевые моды и т. д.

В процессе стационарной генерации кроме энергетического условия генерации (коэффициент усиления равен коэффициенту потерь) должно выполняться также и интерференционное условие, а именно, между зеркалами резонатора должно укладываться целое число *m* полуволн генерируемого излучения:

$$
m\frac{\lambda_0}{2n} = l \tag{4.2}
$$

где *l* – длина резонатора;

 $\lambda_0$  – длина волны излучения в вакууме;

*n* – показатель преломления активной среды, зависящий от длины волны. Дифференцируя (4.2), получим

$$
md\lambda_0 + \lambda_0 dm = 2ldn.
$$
 (4.3)

Отсюда рассчитаем расстояние между соседними модами (межмодовое расстояние) Δλ:

$$
\Delta\lambda = \frac{\lambda_0^2}{2nl \left[1 - \frac{\lambda_0}{n} \frac{dn}{d\lambda_0}\right]}.
$$
\n(4.4)

Если зависимостью показателя преломления от длины волны (дисперсией показателя преломления) $dn/d\lambda_{0}$ можно пренебречь, то из (4.4) для длины волны  $\lambda_0 = 1$ мкм, длины резонатора  $l = 1$ мм, при  $n = 3.5$  следует, что  $\Delta\lambda = 0.14$ нм. С увеличением длины резонатора  $\Delta \lambda$ уменьшается обратно пропорционально *l*. В полупроводниках обычно  $dn/d\lambda_0 \neq 0$  и влияние дисперсии на модовый состав генерации, проявляющееся в зависимости межмодового расстояния от длины волны, может быть значительным. зонатора должно укладываться целое число *m* полуволи генераруе:<br>
лучения:<br>  $m \frac{\lambda_0}{2n} = l$ , (4.2)<br>  $\lambda_0$ - длина вознатора;<br>  $\lambda_0$ - длина возны излучения вакууме;<br>  $n$ -показатель препомления активной среды, зависящий о

Теория идеальных резонаторов устанавливает, какие моды могут существовать в резонаторе. Вопрос о том, какие волны будут реально генерироваться и какое будет соотношение между амплитудами этих волн, выходит за рамки этой теории.

В двух крайне идеализированных случаях картина генерации представляется следующим образом. Если считать, что генерируемое излучение не оказывает воздействия на активную среду и коэффициент усиления полностью определяется спектроскопическими свойствами вещества и накачкой, то моды генерируются независимо друг от друга. Генерироваться будут все моды, для которых коэффициент потерь меньше или равен коэффициенту усиления. В другом крайнем случае после возникновения

генерации на одной или нескольких модах вся избыточная над порогом энергия накачки трансформируется в энергию излучения мод.

Генерируемое излучение вызывает вынужденные переходы и препятствует росту концентрации неравновесных носителей заряда и инверсной населенности. После начала генерации коэффициент усиления стабилизируется, а число мод остается постоянным.

Реальная картина генерации заключена между этими крайними случаями. При преодолении порога генерации лазерное излучение возникает часто на длине волны одной из мод, спектрально наиболее близкой к максимуму спектра усиления. С ростом накачки интенсивность излучения этой моды быстро растет. До некоторого времени она подавляет генерацию других мод (одномодовый режим). При дальнейшем превышении над порогом генерация может возникать на нескольких модах (многомодовый режим), число которых обычно увеличивается с ростом превышения над порогом. При этом огибающая спектра генерации, состоящего из нескольких мод, может приблизительно соответствовать спектру усиления активной среды. Полупроводниковый лазер без принятия специальных мер переходит в многомодовый режим уже при 5–30 %-ном превышении порога генерации.

Для получения одномодовой генерации применяют селективные резонаторы, в которых добротность специально увеличивают для узкого диапазона длин волн путем, например, нанесения на зеркала резонатора интерференционных отражающих покрытий, применения дифракционных решеток в качестве одного из зеркал резонатора, а также узких диафрагм (пространственная селекция мод).

Частота генерации инжекционных лазеров может меняться не только с помощью введения частотно-селективных элементов в резонатор, но и с помощью модификации спектра усиления и оптических потерь (например, максимум спектра усиления с ростом накачки обычно смещается в коротковолновую область), а также при воздействии на активную среду (изменении температуры, давления, магнитного поля и др.). При этом, например, длинноволновый сдвиг из-за повышения температуры (перегрев активной области) может компенсировать коротковолновый сдвиг с ростом накачки из-за модификации спектра усиления. Генерация излучения в лазерах на квантово-размерных структурах отличается более высокой стабильностью, а одномодовый режим может сохраняться при многократном превышении накачки над порогом. илепия. С ростом пакачки интенсивность излучения этой моды бы<br>стет. До некоторого времени она подавляет генерацию других имомодовый режим). При димонейшие игрениния на пескольких модах (многомодовый режим), число конераци

Типичные спектры излучения лазерных диодов в допороговом режиме и после преодоления порога показаны на рисунке 4.1. Там же приведены типичные ватт-амперные характеристики инжекционных лазеров разных типов. Видно увеличение порогового тока и дифференциальной квантовой эффективности с ростом температуры (см. рисунок 4.1, г). В низкопороговых лазерах на основе квантовых эффектов роста порога почти не наблюдается, однако дифференциальная квантовая эффективность также уменьшается с температурой из-за роста вклада безызлучательных процессов.

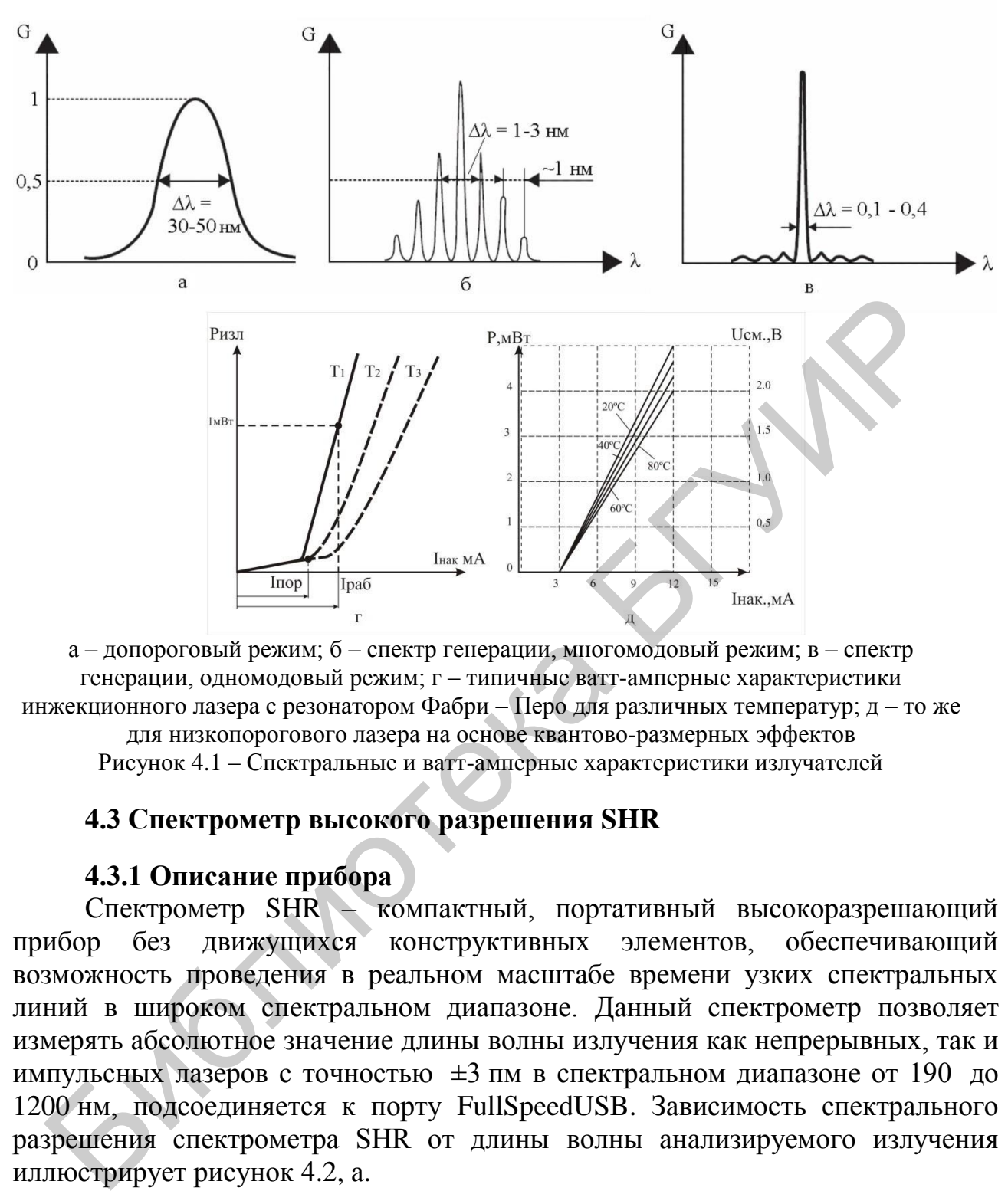

а – допороговый режим; б – спектр генерации, многомодовый режим; в – спектр генерации, одномодовый режим; г – типичные ватт-амперные характеристики инжекционного лазера с резонатором Фабри – Перо для различных температур; д – то же для низкопорогового лазера на основе квантово-размерных эффектов Рисунок 4.1 – Спектральные и ватт-амперные характеристики излучателей

### **4.3 Спектрометр высокого разрешения SHR**

### **4.3.1 Описание прибора**

Спектрометр SHR – компактный, портативный высокоразрешающий прибор без движущихся конструктивных элементов, обеспечивающий возможность проведения в реальном масштабе времени узких спектральных линий в широком спектральном диапазоне. Данный спектрометр позволяет измерять абсолютное значение длины волны излучения как непрерывных, так и импульсных лазеров с точностью ±3 пм в спектральном диапазоне от 190 до 1200 нм, подсоединяется к порту FullSpeedUSB. Зависимость спектрального разрешения спектрометра SHR от длины волны анализируемого излучения иллюстрирует рисунок 4.2, а.

Спектрометр SHR может быть применен как анализатор не только лазерных линий, но и любых спектральных интервалов в пределах спектральной ширины порядка Эшелле – от 0,5 нм для УФ-области спектра (190 нм) до 18 нм в ИК-области (1200 нм), предварительно выделенных с помощью фильтра или другого спектрального прибора. Зависимость предельно допустимой ширины спектрального интервала анализируемого излучения от длины волны, определяемая оптической схемой и конструкцией прибора,

отражена на рисунке 4.2, б. Данный прибор нельзя применять для регистрации широких спектров излучения (включая спектры спонтанного излучения полупроводников и светодиодов).

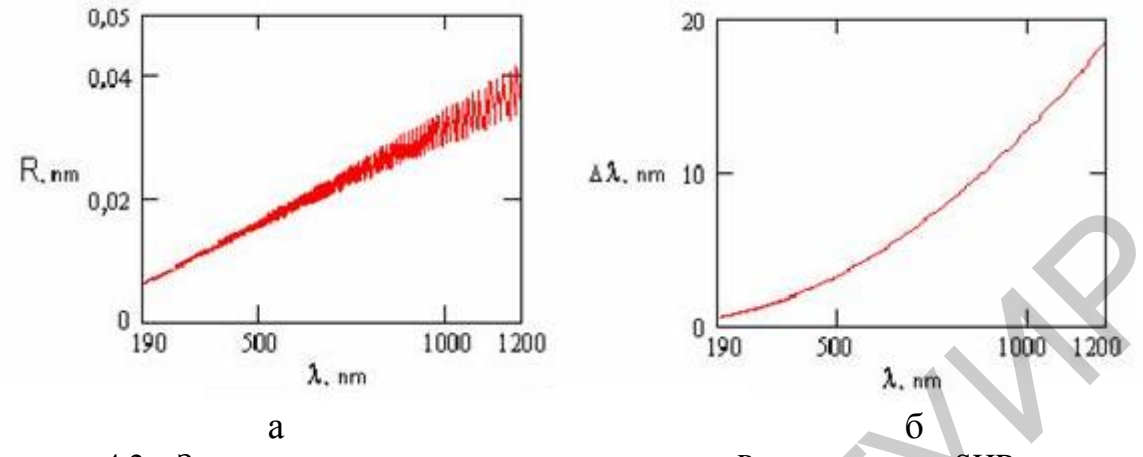

Рисунок 4.2 – Зависимость спектрального разрешения *R* спектрометра SHR от длины волны анализируемого излучения  $\lambda$  (а) и требования к ширине линии источника излучения  $\Delta\lambda$ в зависимости от длины волны (б)

Основные параметры спектрометра SHR приведены в таблице 4.1. На рисунке 4.3 представлен внешний вид спектрометра SHR.

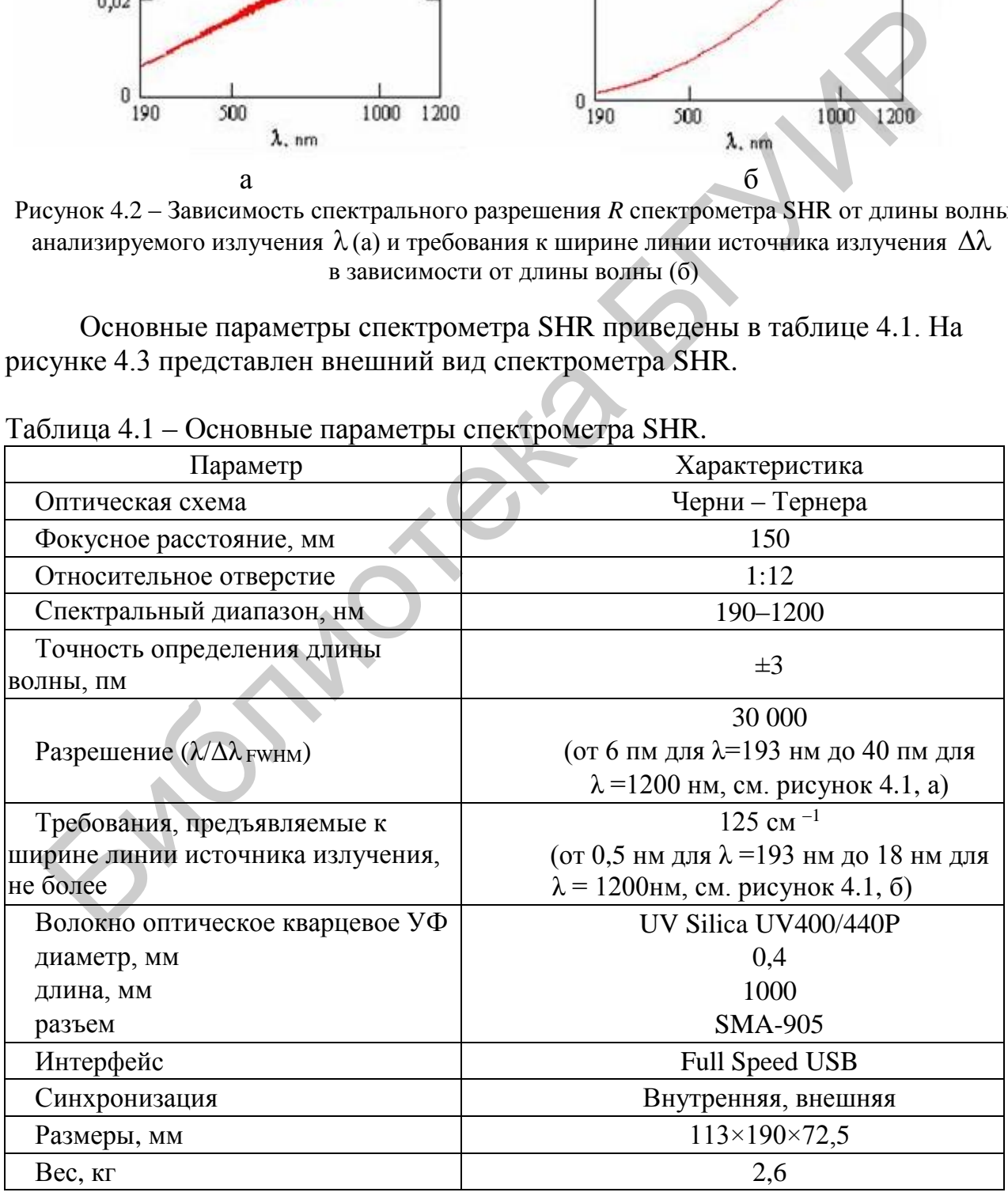

Таблица 4.1 – Основные параметры спектрометра SHR.

Анализируемое излучение вводится в прибор посредством оптоволоконного световода. Оптическое волокно подсоединяется ко входной щели прибора с помощью стандартного разъема SMA-905 (поз.1, см. рисунок 4.3). Противоположный торец оптического волокна используется для приема оптического излучения.

Разъемы 2 и 3 (см. рисунок 4.3) предназначены для присоединения соответственно кабеля USB для связи с компьютером и кабеля синхронизации спектрометра SHR от источника излучения. Корпус SHR имеет 4 опоры и верхнюю крышку, которая обеспечивает доступ к элементам оптической схемы.

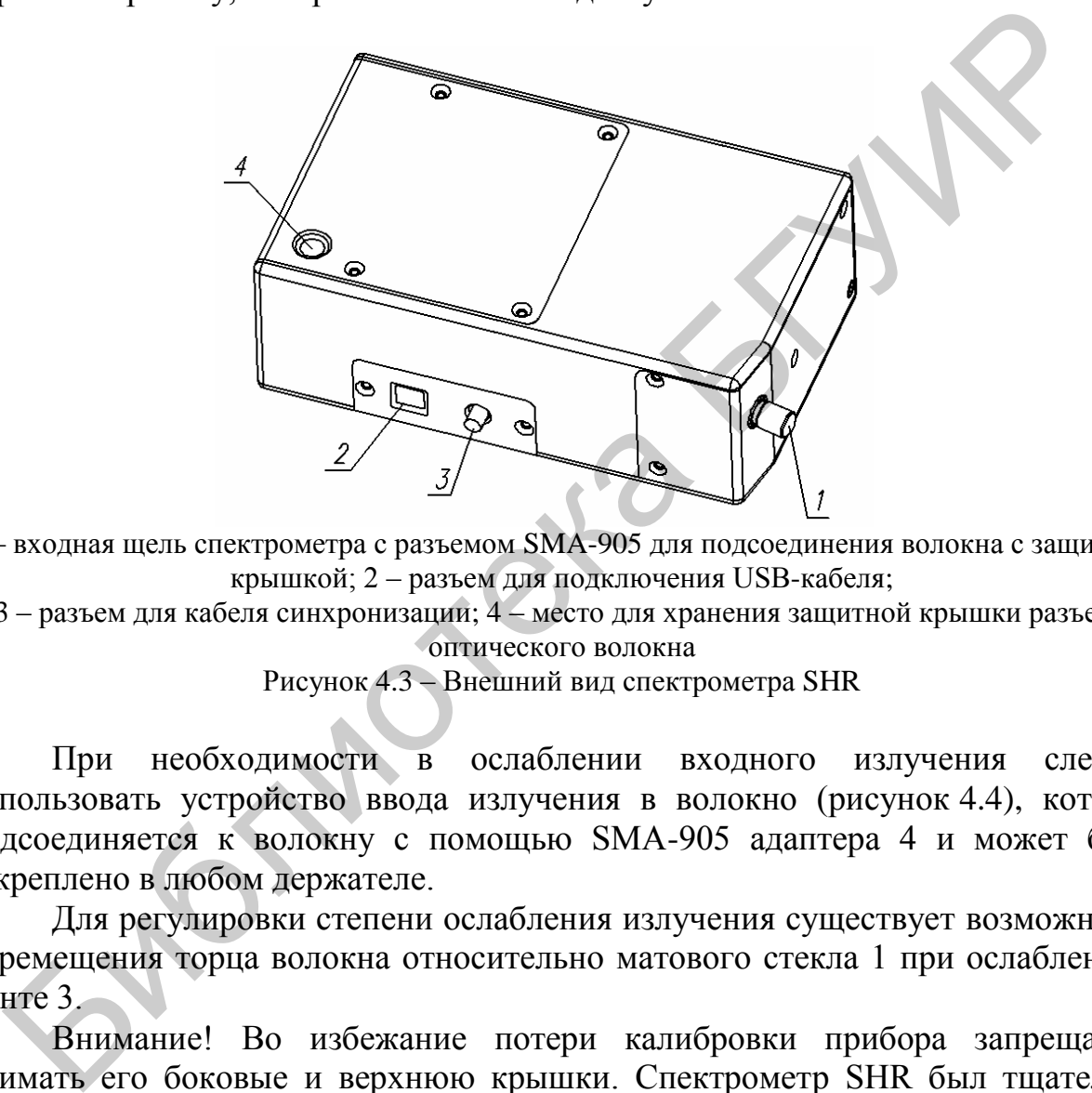

1 – входная щель спектрометра с разъемом SMA-905 для подсоединения волокна с защитной крышкой; 2 – разъем для подключения USB-кабеля;

3 – разъем для кабеля синхронизации; 4 – место для хранения защитной крышки разъема оптического волокна

Рисунок 4.3 – Внешний вид спектрометра SHR

При необходимости в ослаблении входного излучения следует использовать устройство ввода излучения в волокно (рисунок 4.4), которое подсоединяется к волокну с помощью SMA-905 адаптера 4 и может быть закреплено в любом держателе.

Для регулировки степени ослабления излучения существует возможность перемещения торца волокна относительно матового стекла 1 при ослабленном винте 3.

Внимание! Во избежание потери калибровки прибора запрещается снимать его боковые и верхнюю крышки. Спектрометр SHR был тщательно откалиброван изготовителем и в дополнительной калибровке в процессе повседневной работы не нуждается.

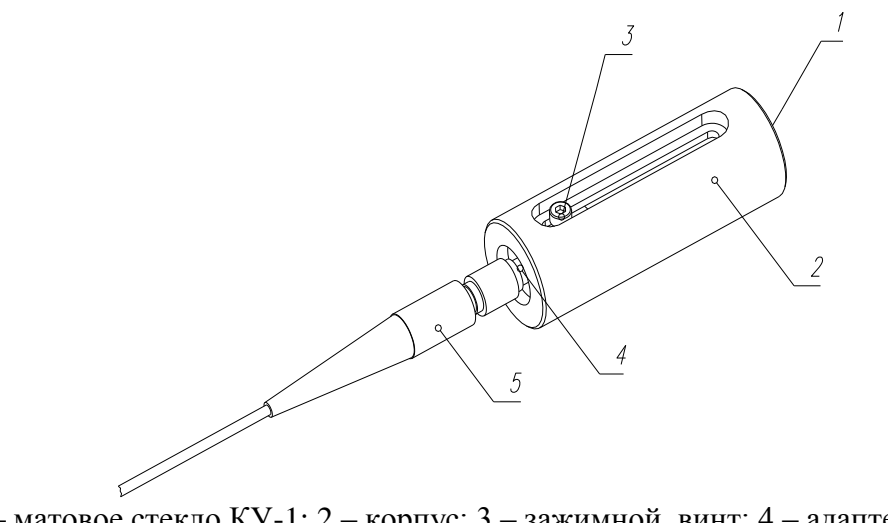

1 - матовое стекло КУ-1; 2 - корпус; 3 - зажимной винт; 4 - адаптер SMA-905; 5 - оптическое волокно Рисунок 4.4 – Внешний вид узла ввода излучения в волокно

### 4.3.2 Программное обеспечение прибора

Спектрограф управляется с помощью специализированных программ WLMeter и CCDTool.

Программное обеспечение WLMeter представляет собой набор окон управления и визуализации. Программа позволяет произвольным образом, наиболее удобным для пользователя, размещать окна в пределах дисплея, а также изменять размеры некоторых из них (SPCBuffer, Spectra, Spectral line, Lines Array). При запуске программы появляется последняя установленная конфигурация окон. В верхней части каждого окна содержится кнопка «x», с помощью которой можно закрыть данное (активное) окно.

Главное окно программы WLMeter (рисунок 4.5) содержит меню и панель инструментов меню.

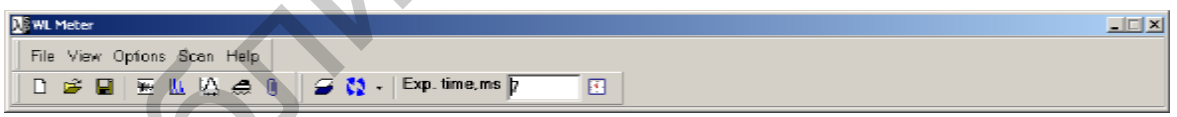

Рисунок 4.5 - Внешний вид панели управления главного окна программы WLMeter

Меню главного окна (верхняя панель на рисунке 4.5):

 $\bullet$  File – имеет подрежимы:

**New** - создать новый буфер для измерений; продублировано иконкой  $\Box$ ;

**Open** - открыть предварительно записанный файл; продублировано иконкой <sup>5</sup>:

**Save** зарегистрированный записать спектр  $\bf{B}$ файл. запись осуществляется либо в формате spc (собственный формат программы), либо в формате txt; продублировано иконкой -;

Exit - закрыть программу.

 $\bullet$  **View** – имеет подрежимы: **Buffer** – открыть окно **SPC** Buffer: продублировано иконкой  $\overline{\mathbf{w}}$ . **Spectrum** – открыть окно **Spectrum**; продублировано иконкой  $\mathbb{L}$ ; **Spectral line** – открыть окно **Spectral line**;

**Report** – открыть приложение **Report SP**, предназначенное для создания, предварительного просмотра и печати документа; продублировано иконкой  $\mathbb{U}$ , при нажатии на эту иконку текущее активное окно программы автоматически помещается в **Report SP**;

**WL Calculation** – открыть окно расчета длины волны **WL Calculation**; продублировано иконкой  $\{ \Delta \}$ ;

**Enlarged Indication** – открыть окно **Enlarged Indication** для индикации значений длины волны и полуширины в увеличенном виде.

• **Options** – имеет подрежимы:

 **Hardware** – окно установки параметров синхронизации;

 **Correction** – открыть окно коррекции калибровки **Correction**;

 **Filter** – открыть окно установки параметров фильтра; продублировано иконкой $\bigoplus$ :

 **Spectrum window** – открыть окно **Graph Options** для установки параметров окна **Spectrum**.

**Scan –** имеет подрежимы:

**Parameters** – открыть окно установки параметров сканирования (суммирование, усреднение по нескольким сканам);

**Background** – открыть окно вычитания фона;

**Start** – запуск/остановка регистрации; дублируется иконкой **\*\*** (синяя,  $C$ тарт) и  $\Omega$  (красная, Стоп);

**Sub. background** – активизировать режим вычитания фона в процессе сканирования. Дублируется иконкой  $\mathcal{F}$ :

**Scan cycle** – установить режим сканирования: **Nonstop** (непрерывный) или **One scan** (один скан);

**CalcWLonscan** – если выбран этот пункт меню, расчет длины волны и полуширины спектральной линии производится автоматически после каждого скана. одублировано иконкой  $M$ .<br>
Enlarged Indication – открыть окно Enlarged Indication для индии<br>
ичений длины волна и полуширны в увеличенном виде.<br>
• Options – имеет подрежимы:<br> **Endware** – окно установки параметров синхров

Две последние функции продублированы в меню, выпадающем при нажатии на треугольник рядом с кнопкой ...

 **Exposure time, ms** – время экспозиции; устанавливается в миллисекундах и после установки автоматически корректируется программой таким образом, чтобы быть кратным минимальному времени накопления 7,3 мс. После изменения времени экспозиции **Exposure time** оператор должен подтвердить свои намерения, кликнув на «часики» справа от вновь введенного значения **Exposure time**.

Панель инструментов главного меню:

 $\Box$  – создать новый буфер для измерений;

 $\mathbb{E}$  – открыть ранее записанный файл;

 $\blacksquare$  – записать спектр в файл;

– открыть окно **SPC Buffer**;

- открыть окно **Spectrum**;
- открыть окно **WL Calculation**;
- открыть окно **Filter**;
- скопировать спектр в **Report**;
- $\mathcal{F}$  установить режим вычитания фонового сигнала при сканировании;
- $\mathbf{Q}$  запуск/остановка режима сканирования Start or Stop of scan cycle.

Окно буфера спектров **SPC Buffer** (рисунок 4.6) предназначено для хранения и просмотра текущих измерений, загрузки и просмотра спектров из файла, сохранения полученных спектров в файл. Все текущие измерения и загружаемые файлы отображаются в виде списка. Каждое измерение или файл могут содержать в себе от одного до нескольких спектров. При нажатии левой кнопки мыши в пределах окна **SPC Buffer** появляется следующее меню, показанное на рисунке 4.7. Здесь : анения и просмотра текущих измерений, загрузки и просмотра епектровила, сохранения полученных спектров в файл. Все текущие измерение или совержаются в виде синска. Каждое измерение или потех для нескольких спектров. При

**Set scan position** – выбрать массив для помещения результатов сканирования;

**Open** –открыть спектр из ранее записанного файл;

**Save** – записать выбранный буфер в файл;

**New** – создать новый буфер для измерений;

**Delete** – удалить выбранный буфер;

**Clear** – очистить выбранный буфер или спектр.

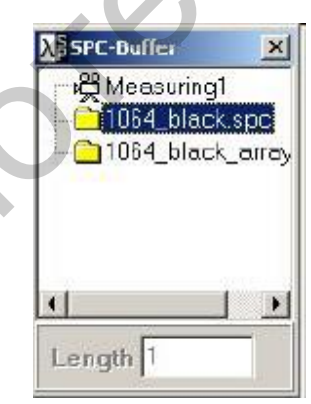

Рисунок 4.6 – Внешний вид окна буфера спектров программы WLMeter

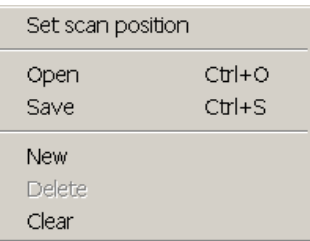

Рисунок 4.7 – Внешний вид меню, открываемого в пределах окна SPC Buffer

При старте программы в окне **Buffer of spectra** имеется только один измерительный буфер Measuring 1, состоящий из одного массива (спектра). Количество массивов в буфере можно изменить, задав в поле Length их нужное количество и нажав кнопку **Enter**.

Для добавления нового буфера измерений нужно выбрать меню **File/New**. Номер массива в буфере измерений, в который будут помещаться данные при сканировании, помечается иконкой. Чтобы поменять положение иконки (изменить номер массива для сканирования), выберите другой массив и сделайте над ним двойной щелчок мышью.

При выборе одного из спектров левой кнопкой мыши выбранный спектр будет отображен в окне **Spectrum**.

Окно **Spectrum** предназначено как для помещения непосредственно регистрируемых спектров, так и для просмотра ранее зарегистрированных и сохраненных спектров. Служит базовым окном для расчета центральной длины волны и полуширины анализируемой спектральной линии.

 Координатное пространство окна **Spectrum** содержит изображение нескольких порядков одной и той же определяемой спектральной линии. По оси Y отложена интенсивность линии конкретного порядка, по оси Х координата каждого порядка в фокальной плоскости спектрографа (порядковый номер пикселя линейного датчика изображения). При выборе одного из спектров левой кнопкой мыши выбрашный спет отображен в окне **Spectrum**. Окно **Secret иле достовляем непосредств**<br>Питемпредиальное как для помещения непосредств<br>тистрируемых спектров, так и для посмог

Окно **Spectrum** содержит следующие поля и элементы управления (рисунок 4.8):

1. Управление курсором в окне визуализации спектров.

Чтобы установить курсор в новое положение:

 подведите курсор мыши к выбранной области окна визуализации спектров;

нажмите и отпустите левую кнопку мыши.

Для перемещения курсора:

 нажмите и удерживайте левую кнопку мыши в любом месте поля визуализации;

 переместите курсор при помощи мыши вправо или влево. При этом в полях 2, 3, 6 отображаются координаты курсора.

2. Масштабирование и выделение области визуализации.

При нажатии правой кнопки мыши в пределах окна визуализации спектров появляется меню управления, показанное на рисунке 4.9. Оно содержит следующие пункты:

 **Zoom rect** – установка режима масштабирования с помощью прямоугольника. Чтобы задать области масштабирования необходимо:

- установить курсор мыши в начало подлежащей масштабированию области, нажать и удерживать левую кнопку мыши;

- перемещая мышь вправо или влево, выделить нужную область, отпустить кнопку мыши.

Масштабировать спектр можно также в направлении любой из осей.

Изменение диапазона видимости спектра выполняется следующим образом:

- нажать левую кнопку мыши над шкалой X или Y;
- переместить мышь вдоль шкалы и отпустить кнопку.

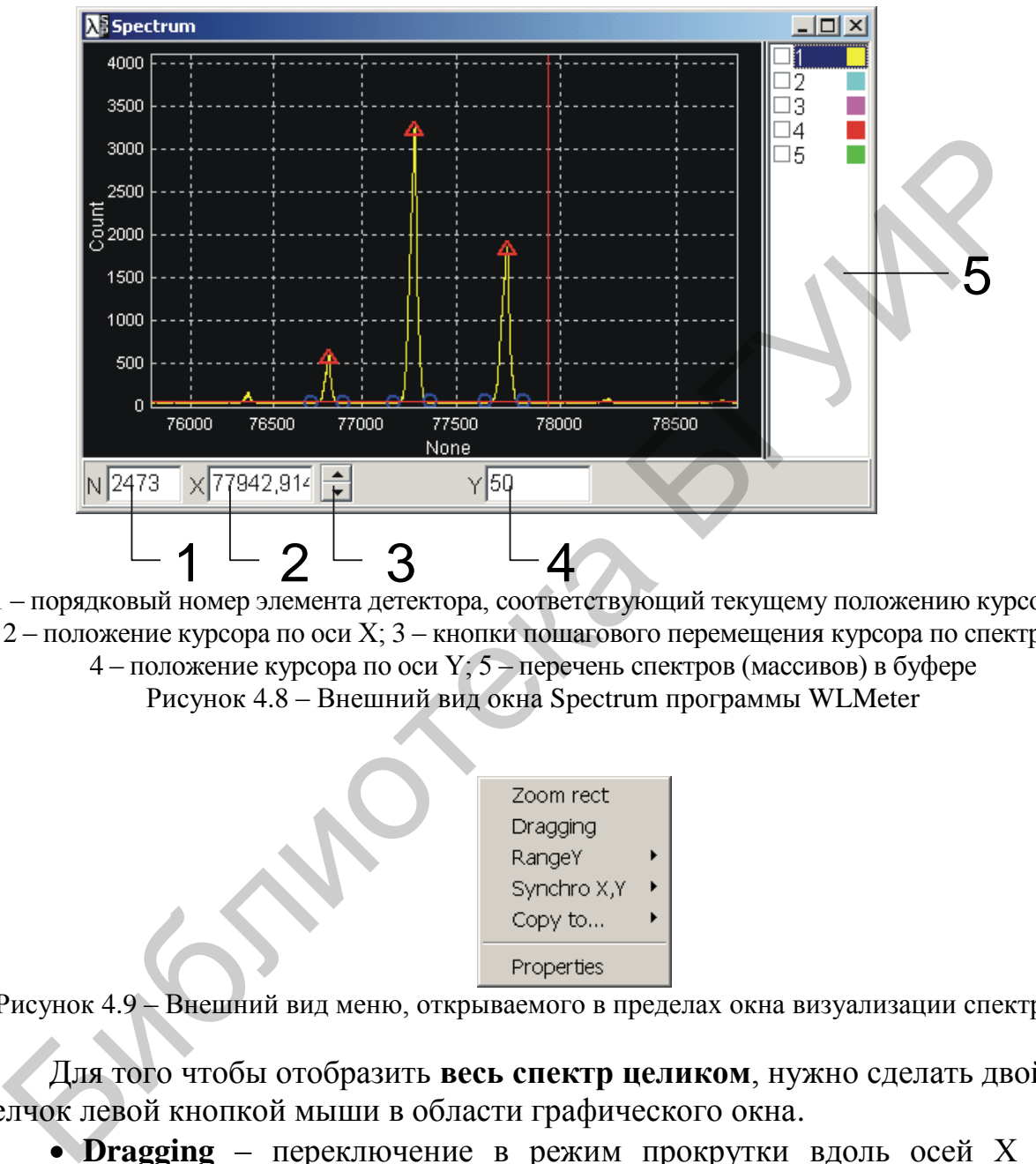

1 – порядковый номер элемента детектора, соответствующий текущему положению курсора; 2 – положение курсора по оси X; 3 – кнопки пошагового перемещения курсора по спектру; 4 – положение курсора по оси Y; 5 – перечень спектров (массивов) в буфере

Рисунок 4.8 – Внешний вид окна Spectrum программы WLMeter

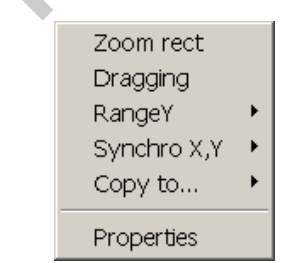

Рисунок 4.9 – Внешний вид меню, открываемого в пределах окна визуализации спектров

Для того чтобы отобразить **весь спектр целиком**, нужно сделать двойной щелчок левой кнопкой мыши в области графического окна.

 **Dragging** – переключение в режим прокрутки вдоль осей X и Y одновременно. При выборе данного пункта включается/выключается режим прокрутки. Прокрутка спектра выполняется следующим образом:

- нажать и удерживать левую кнопку мыши на графике;

- переместить мышь вправо/влево/вверх/вниз и отпустить кнопку.

Прокрутку спектра можно выполнять отдельно вдоль осей X или Y. Для этого не нужно включать режим Dragging. Прокрутка выполняется посредством захвата правой кнопкой мыши шкалы X или Y.

 **Range Y** (рисунок 4.10) *–* включить/отключить режим автоматического масштабирования. При выборе данного пункта появляется подпункт, позволяющий включать/выключать автоматические установки минимального/максимального значения по оси Y. Если выбран пункт меню  $0 -$ Ymax, по оси Y будет отображен диапазон от 0 до Ymax.

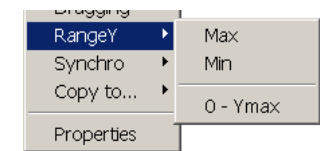

Рисунок 4.10 – Внешний вид пункта меню Range Y

 **Synchro** (рисунок 4.11) *–* включить/отключить синхронизации. При выборе данного пункта появляется подпункт, позволяющий включать/выключать синхронное скроллирование или масштабирование видимых спектров по оси X и/или Y. **• Synchro (рисунок 4.11** – Включить/сиключить синхронизации<br>
боре данного пункта появляется подпункт, позволяю<br>
почить/выключать синхронное скроплирование или масштабиров<br>
димых спектров по оси X и/или Y.<br>  $\frac{3.0000000$ 

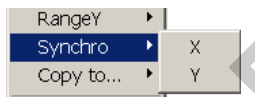

Рисунок 4.11 – Внешний вид пункта меню Synchro

 **Copy To…** – копировать спектр в буфер обмена (Clipboard) или в приложение Report SP.

 **Properties** – открыть окно **Graph Оptions**, преднастройки параметров окна визуализации спектров.

3. Настройка окна визуализации спектров. Окно **Graph Options.**

Окно **Graph Options** предназначено для настройки окна **Spectrum**. Окно содержит закладки *View, Regions, Color* и *Draw style*.

- *View* включает следующие элементы:

- *Spectrum list* – показать/спрятать список спектров;

- *Two cursor* – показать/спрятать дополнительный курсор;

- *Shortgrid* – показать/спрятать координатную сетку.

- **Regions** (рисунок 4.12) предназначена для задания количества массивов визуализации спектров и способов их расположения в графическом окне **Spectrum Page**.

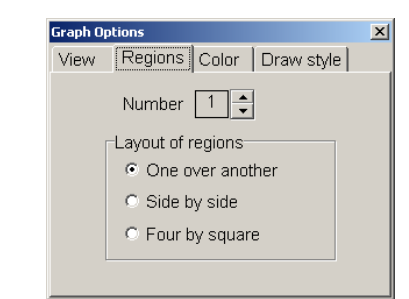

Рисунок 4.12 – Внешний вид закладки Regions окна Graph Options

Существует три возможности расположения массивов:

- *One over another* – один над другим;

- *Sidebyside* – два массива располагаются один возле другого;

- *Fourbysquare* – четыре массива располагаются в два ряда по два в каждом.

- *Color* (рисунок 4.13) используется для задания палитры цветов окна **Spectrum**. Дерево элементов графика позволяет выбрать элемент, цвет которого подлежит изменению. Затем следует выбрать необходимый цвет элемента из перечня цветов и нажать кнопку **Apply**.

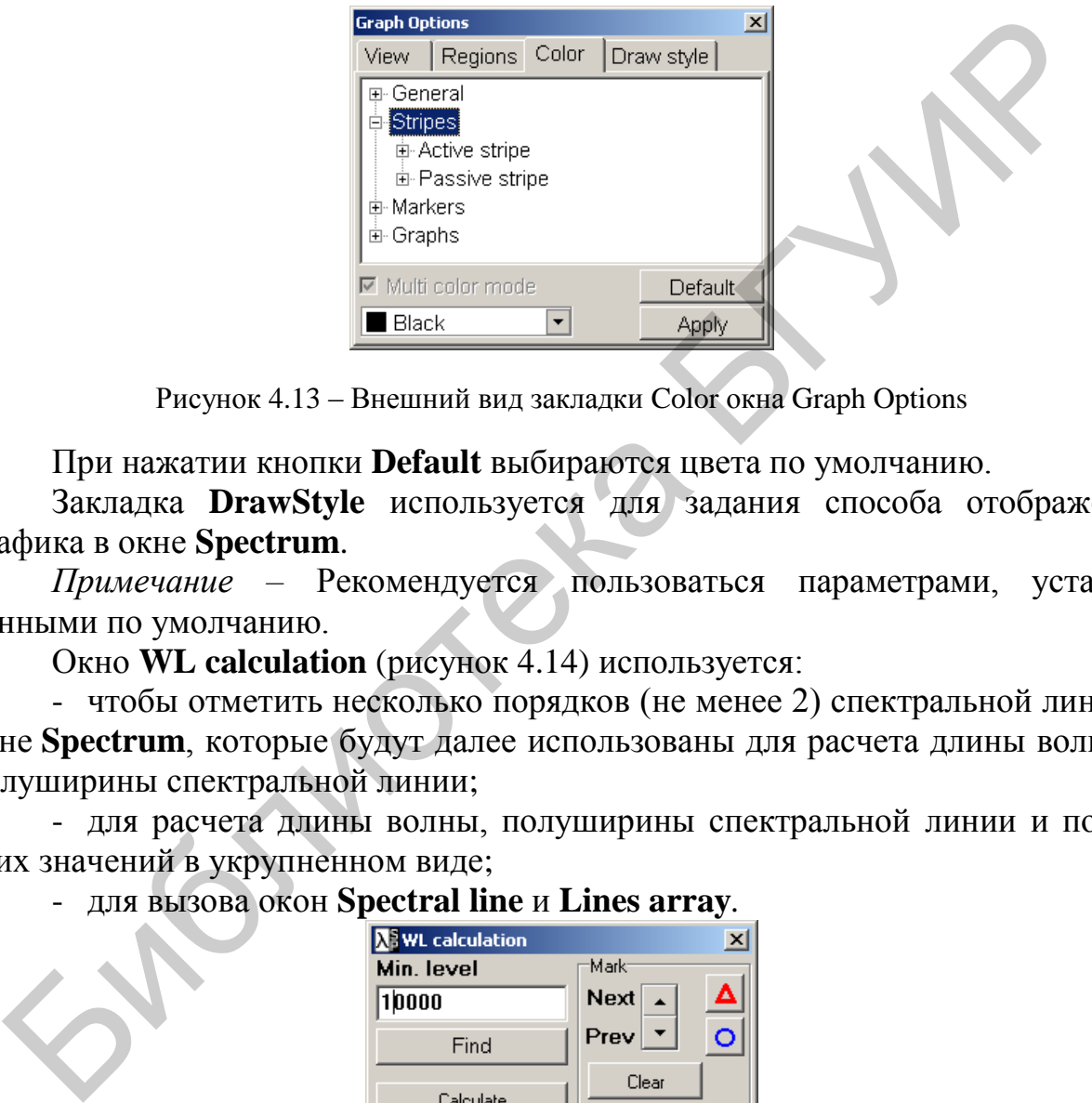

Рисунок 4.13 – Внешний вид закладки Color окна Graph Options

При нажатии кнопки **Default** выбираются цвета по умолчанию.

Закладка **DrawStyle** используется для задания способа отображения графика в окне **Spectrum**.

*Примечание –* Рекомендуется пользоваться параметрами, установленными по умолчанию.

Окно **WL calculation** (рисунок 4.14) используется:

- чтобы отметить несколько порядков (не менее 2) спектральной линии в окне **Spectrum**, которые будут далее использованы для расчета длины волны и полуширины спектральной линии;

- для расчета длины волны, полуширины спектральной линии и показа этих значений в укрупненном виде;

- для вызова окон **Spectral line** и **Lines array***.*

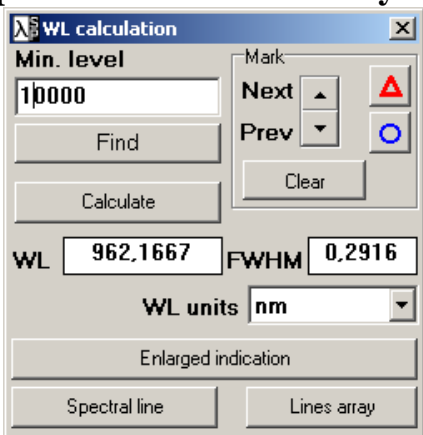

Рисунок 4.14 – Внешний вид окна WL сalculation

Окно **WL calculation** содержит следующие элементы управления:

- предназначенные для автоматической отметки порядков спектра (пиков):

**Min. level** – окно задания минимального уровня для автоматического поиска пиков;

**Find** – запуск автоматического поиска пиков;

- предназначенные для ручной отметки пиков:

 $\Delta$  – внести/удалить отметку пика спектральной линии в точку, соответствующую текущему положению курсора (отметки края спектральной линии появляются автоматически);

– внести/удалить отметку края спектральной линии в точку, соответствующую текущему положению курсора;

**Next** – переместить курсор на следующий пик;

**Prev** – переместить курсор на предыдущий пик;

- общие для элементов управления, предназначенных для автоматической и ручной отметки пиков:

**Clear** – удалить все отметки пиков и их краев;

**Calculate** – рассчитать значения центральной длины волны и полуширины исследуемой спектральной линии и показать их значения в поле **Wavelength***,* **nm** и **FWHM***,* **nm** соответственно;

**WL Units** (рисунок 4.15) **–** позволяет выбрать единицы отображения результата измерения (нанометр в воздухе или нанометр в вакууме, сантиметр в минус первой степени или гигагерц);  $\frac{1}{2}$  иметом, подавляются автоматически);<br>
пии появляются автоматически);<br>  $\sigma$  – впести/удалить отметку края спектральной линии в технологически);<br>  $\sigma$  – впести/удалить отметки и сметральной и них;<br>  $\sigma$ - общие для

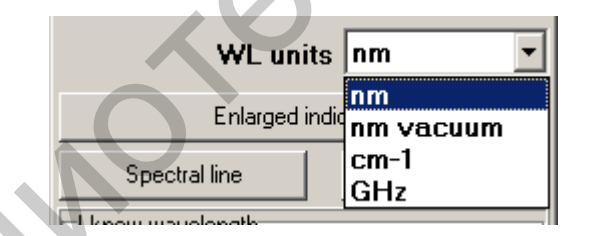

Рисунок 4.15 – Внешний вид списка WL Units

**Enlarged Indication –** показать значения длины волны и полуширины спектральной линии в укрупненном виде;

**Spectral line** – открыть окно *Spectral line*, показывающее форму исследуемой спектральной линии с оцифровкой горизонтальной шкалы в длинах волн;

*Lines Array* – открыть окно *Lines array*, показывающее изменение длины волны исследуемой спектральной линии в процессе измерений.

### *Окно Spectral Line*

Окно **Spectral line** является результатом непосредственных измерений спектра (окно **Spectrum**) и расчетов (окно **WL calculation**) и отражает спектральный состав анализируемого излучения с разрешением 30 000

(l/DlFWHM). По оси Y отложена относительная интенсивность излучения, по оси X длина волны в нанометрах.

Окно **Spectral line** содержит следующие поля (рисунок 4.16):

- порядковый номер элемента детектора, соответствующий текущему положению курсора;

- значение длины волны в нанометрах, соответствующее текущему положению курсора;

- кнопки пошагового перемещения курсора по спектру вперед и назад;

- положение курсора по оси Y;

- записать спектр из окна **Spectral line** в файл;
- записать все спектры из окна **Spectral line** в файл.

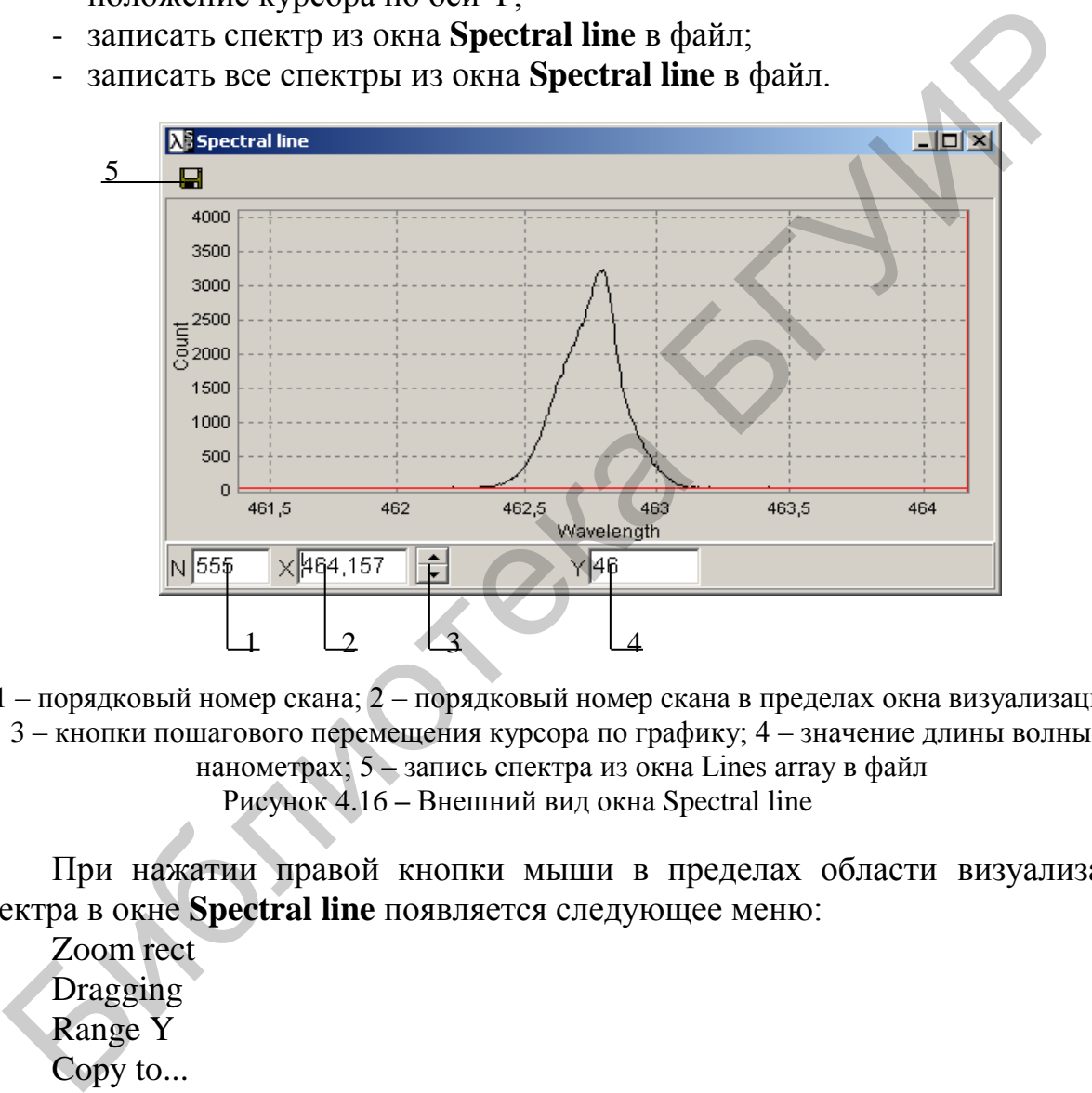

1 – порядковый номер скана; 2 – порядковый номер скана в пределах окна визуализации; 3 – кнопки пошагового перемещения курсора по графику; 4 – значение длины волны в

нанометрах; 5 – запись спектра из окна Lines аrray в файл

Рисунок 4.16 **–** Внешний вид окна Spectral line

При нажатии правой кнопки мыши в пределах области визуализации спектра в окне **Spectral line** появляется следующее меню:

Zoom rect **Dragging** 

Range Y

Copy to...

Функции этих пунктов меню аналогичны описанным ранее в пункте 4.3.2.

### *Окно Lines array*

Окно **Lines array** (рисунок 4.17) позволяет наблюдать изменения длины волны анализируемого излучения от измерения к измерению при работе в режиме *Nonstop* (непрерывный), а также записывать полученный массив данных в файл. По оси Y отложена длина волны, по оси Х – порядковый номер скана, начиная от нажатия кнопки  $\blacksquare$  (Старт).

При нажатии правой кнопки мыши в пределах области визуализации спектра в окне *Lines аrray* появляется следующее меню:

Zoom rect Dragging Range Y Copy to... Функции этих пунктов меню аналогичны описанным ранее в пункте 4.3.2.

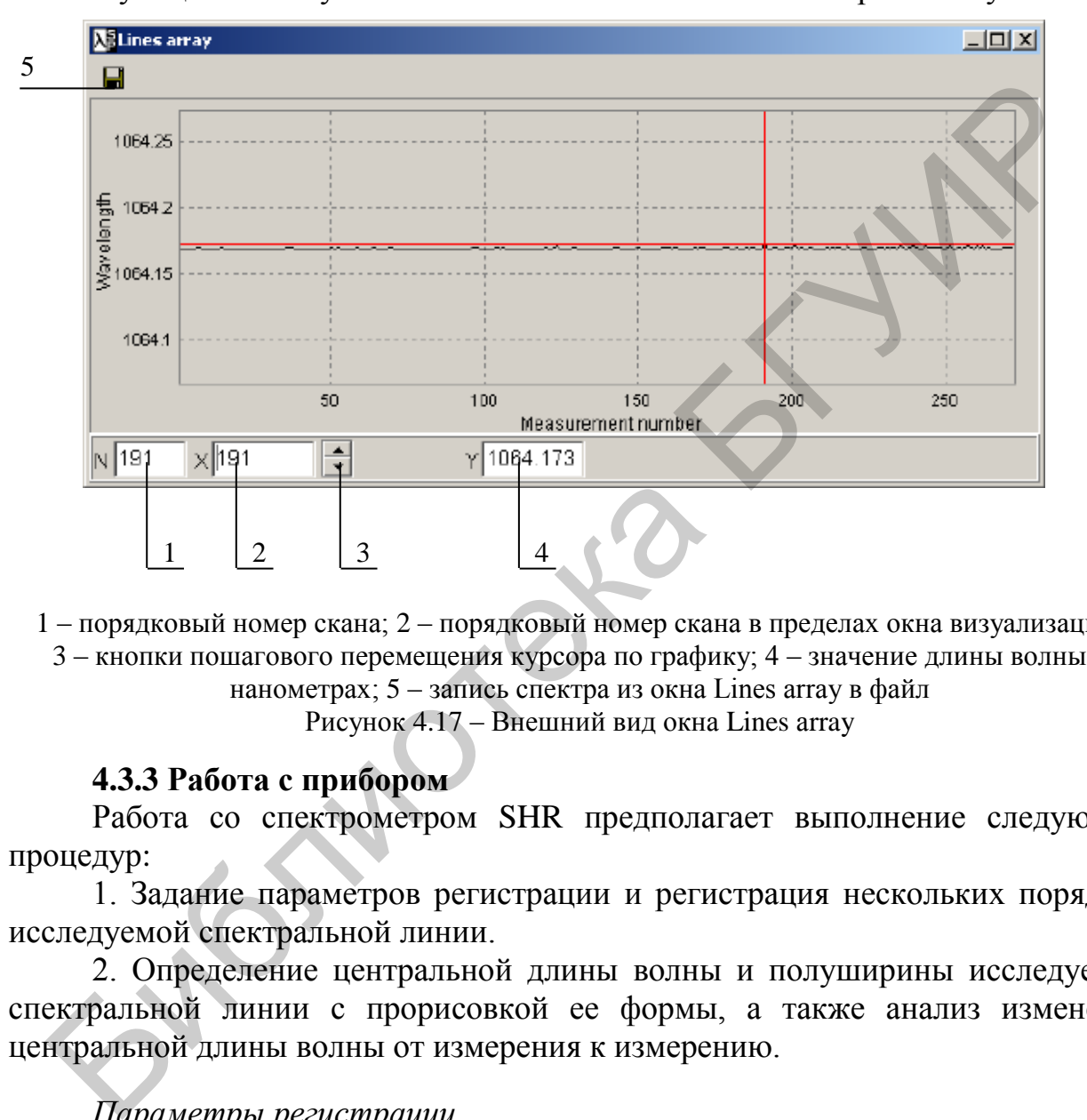

1 – порядковый номер скана; 2 – порядковый номер скана в пределах окна визуализации;

3 – кнопки пошагового перемещения курсора по графику; 4 – значение длины волны в нанометрах; 5 – запись спектра из окна Lines аrray в файл

Рисунок 4.17 – Внешний вид окна Lines аrray

### **4.3.3 Работа с прибором**

Работа со спектрометром SHR предполагает выполнение следующих процедур:

1. Задание параметров регистрации и регистрация нескольких порядков исследуемой спектральной линии.

2. Определение центральной длины волны и полуширины исследуемой спектральной линии с прорисовкой ее формы, а также анализ изменения центральной длины волны от измерения к измерению.

### *Параметры регистрации*

Перед запуском регистрации задайте следующие параметры:

 **Exposure time –** время накопления сигнала; задается в миллисекундах в строке Exposure time, ms главного окна программы и автоматически корректируется программой таким образом, чтобы быть кратным минимальному времени накопления 7,3 мс. После изменения времени накопления оператор должен подтвердить свои намерения, кликнув на «часики», находящиеся справа от вновь введенного значения Exposure time, ms.

 **Synchronization** – активизация режима синхронизации с источником излучения.

После внесения изменений в окне **Hardware** нажмите кнопку **Apply**.

### *Параметры сканирования*

Установка параметров сканирования (накопления либо усреднения по нескольким сканам) осуществляется в окне **Parameters of scanning**, которое может быть вызвано через **Scan/Parameters.**

В поле справа введите число сканов для суммирования либо усреднения, затем выберите соответствующий пункт меню:

- *Averaging* – для усреднения полученного сигнала;

- *Summing* – для суммирования сигналов.

После внесения изменений нажмите кнопку **Apply***.*

 **Scan cycle** – установка режима циклического сканирования (*Nonstop*) или однократного (*OneScan*). Установка производится с помощью пункта меню **Scan/Scan сycle.** Text выберите соответствующий пункт меню:<br>  $\sim$  Averaging – для усреднения полученного сигнала;<br>  $\sim$  Summing – для суммирования сигналов.<br>
Ilocne внесения изменений нажмите кнопку **Apply.**<br>  $\sim$  Scan cycle – установка р

### *Вычитание фона* (*темнового сигнала*)

Для вычитания фона в процессе сканирования спектра, а также для включения/выключения режима вычитания фона используется окно **Background** . Окно вызывается через **Scan/Background***.*

Для регистрации темнового сигнала выполните следующее:

- выключите или закройте источник света;

- нажмите кнопку Scan background.

Для включения/выключения режима автовычитания фона используйте кнопку **Subtraction on scanning** или пункт меню **Scan/Sub.background***,* или иконку  $\mathcal I$  главного окна).

### *Регистрация спектра*

Если все вышеуказанные параметры установлены, можно запустить регистрацию с помощью кнопки (синяя) или пункта меню **Scan/Start** главного окна.

Для остановки непрерывной регистрации или прерывания одиночного скана используйте кнопку (красная) или пункт меню **Scan/Stop** главного окна.

Результат сканирования отображается в окне **Spectrum**. Координатное пространство окна **Spectrum** содержит изображение нескольких порядков одной и той же определяемой спектральной линии, которые служат исходным материалом для определения программным обеспечением прибора центральной длины волны, полуширины и формы спектральной линии.

### *Расчет длины волны*

Для того чтобы определить длину волны и полуширину зарегистрированной спектральной линии, выполните следующее.

1. Установите в окне WL calculation значение Min. level минимального уровня для автоматического поиска пиков. Величина Min. level должна обязательно превосходить максимальную интенсивность шума (фонового сигнала).

2. С помошью кнопки **Find** запустите автоматический поиск нескольких порядков (не менее 2) исследуемой спектральной линии. Программой будут найдены только те линии, максимальное значение интенсивности которых превосходит величину, указанную, в строке Min. level.

Примечание - Каждая выбранная спектральная линия должна быть отмечена одним символом  $\triangle$ , обозначающим ее пик, и двумя символами О, обозначающими ее края. Если результат автоматического поиска пиков неудовлетворителен, удалите все сделанные отметки с помощью кнопки Clear, измените значение Min. level и повторите процедуру поиска.  $\prod$ ри необходимости процедура отметки линий может быть проведена вручную с помощью кнопок  $\triangle$ , O, Next, Prev

3. Если анализируемый спектр имеет сложную форму, содержит сильные осцилляции интенсивности и автоматический поиск приводит к выявлению нескольких пиков в пределах одной линии, пользуйтесь для поиска пиков сглаживающим фильтром, который вызывается из главного окна через **Options/Filter.** 

Окно **Filter** (рисунок 4.18) используется для настройки сглаживающего фильтра при поиске пиков (показано ниже):

- Track-bar используется для задания количества итераций фильтра;
- Look button просмотр результатов работы фильтра в окне Spectrum;
- 

что фильтр с заданными параметрами используется при поиске пиков; при отсутствии флажка фильтр отключен.

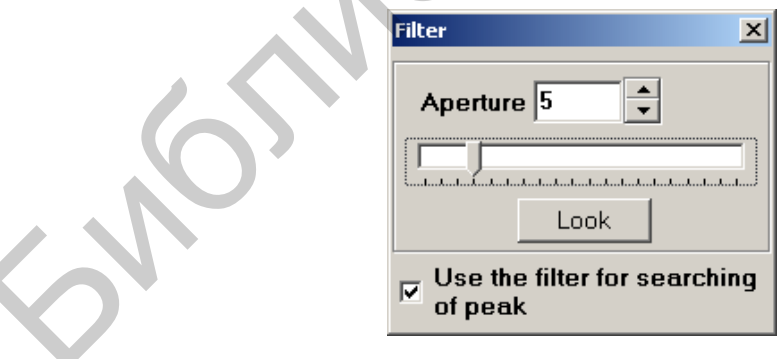

Рисунок 4.18 – Внешний вид окна Filter

4. Если результат поиска пиков удовлетворителен, нажмите кнопку Calculate. В строках Wavelength, пт и FWHM, пт появятся значение длины волны, соответствующей центру исследуемой спектральной линии, и значение ee полуширины соответственно. При необходимости вызовите ОКНО укрупненной индикации этих значений Enlarged indication.

5. Нажатием кнопки Spectrum вызовите окно Spectral line, которое содержит изображение анализируемой спектральной линии с оцифровкой горизонтальной оси в длинах волн (в нанометрах).

6. Если все параметры сканирования и обсчета анализируемого излучения (Exposuretime, Synchronization, Background, Min. level, Filter) установлены в соответствии с типом регистрируемого сигнала, можно инициировать циклический режим работы программы, для этого:

- выберите пункт меню Scan/ScanCycle/Nonstop для работы программы в цикле в соответствии с внешней синхронизацией (если имеется) либо установленным временем экспозиции (если синхронизации нет);

- выберите пункт меню Scan/Calc WL on scan для автоматического определения длины волны, полуширины и формы анализируемой спектральной линии после каждого скана:

- запустите регистрацию с помощью кнопки **Start** или пункта меню Scan/Start и наблюдайте результат в окнах Spectral line и Lines array. Пользуйтесь кнопкой Stop для остановки регистрации.

7. Пользуйтесь иконкой **H**, имеющейся в окнах **Spectral line** и Lines array, для записи массива данных из соответствующего окна в файл с целью его дальнейшей обработки в любом текстовом редакторе.

8. Пользуйтесь опцией Copy to/Clipboard или Copy to/Report **ИЗ** выпадающего меню, возникающего при нажатии правой кнопкой мыши в пределах окон Spectral line и Lines array, для переноса графика в другой документ либо в Report - собственный редактор программы WL Meter.

### Дисковые операции

Операции записи на диск рабочего спектра и чтения файла с диска особенностей не имеют.

### 4.3.4 Пример выполнения расчета длины волны

Этот пример показывает расчет линии с длиной волны максимума 979 нм. Линия выбрана из-за ее сложной формы, обусловленной модовой структурой.

1. Откройте ∤ файл примера спектра ОРО-979.spc  $\overline{B}$ программе WLMeter (файл OPO-979.spc находится в каталоге программы). Этот спектр содержит три спектральных порядка одной и той же линии.

2. Введите значение минимального уровня в окне WL calculation. Это значение должно превышать максимальную величину уровня шумов, наблюдаемую по оси Ү. Предполагаемое значение равно 500.

3. Кнопкой Find активизируйте автопоиск и маркировку нескольких порядков анализируемой спектральной линии. Результат выбора параметров расчета длин волн в случае, если опция Filter не активирована, показан на рисунке 4.19.

Такой результат поиска пиков непригоден для правильного расчета длины волны, который предполагает, что каждый спектральный порядок должен быть помечен только одним символом  $\Delta$ , обозначающим пик, и двумя символами О. обозначающими края.

4. Удалите все маркеры кнопкой **Clear**, вызовите окно **фильтра** Options/Filter. Установите произвольные параметры фильтрации (апертуру и число итераций), активируйте режим Use the filter for searching of peak.

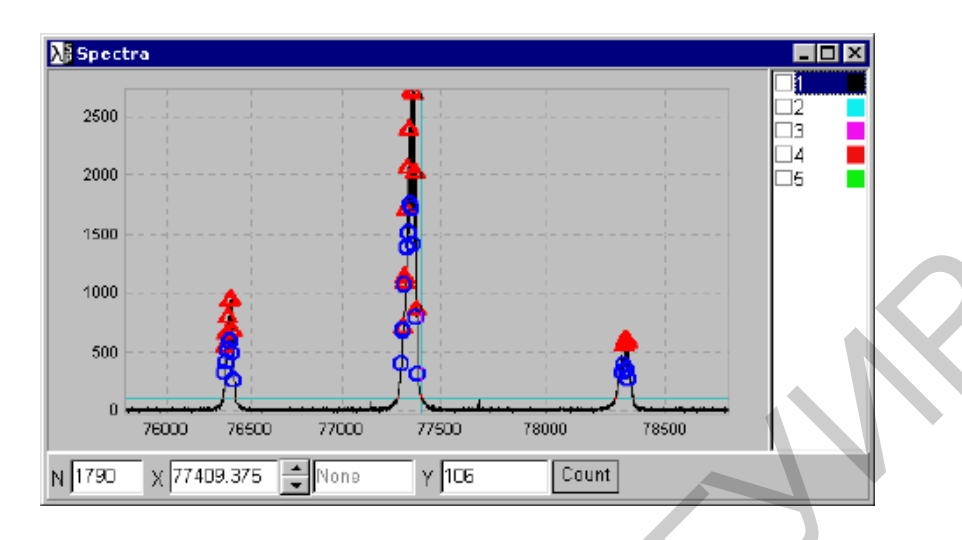

Рисунок 4.19 - Пример неудовлетворительного результата выбора параметров расчета длин волн

Продолжайте процедуру поиска пиков, пока не найдете такие параметры фильтрации, при которых каждый спектральный порядок из не менее чем двух будет промаркирован, как указано выше. Для упрощения процедуры выбора используйте кнопку Look в окне Filter, позволяющую визуализировать результат сглаживания анализируемой полосы с помощью фильтра (белая линия на рисунке 4.20).

полобранный фильтр Корректно позволяет получить результаты. показанные на рисунке 4.21.

Нажмите кнопку Clear, затем кнопку Spectrum. Вновь появившееся окно **Spectral line** покажет спектр анализируемой полосы с осью X, пересчитанной в длины волн (в нанометрах), а также значение, соответствующее центру спектра и полуширине полосы (FWHM) (рисунок 4.22).

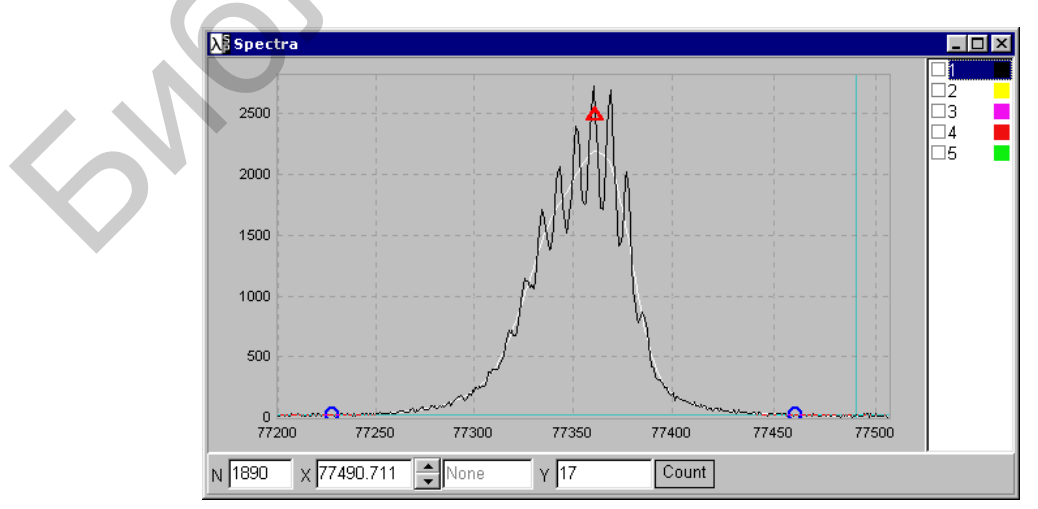

Рисунок 4.20 – Результат корректного подбора параметров фильтра

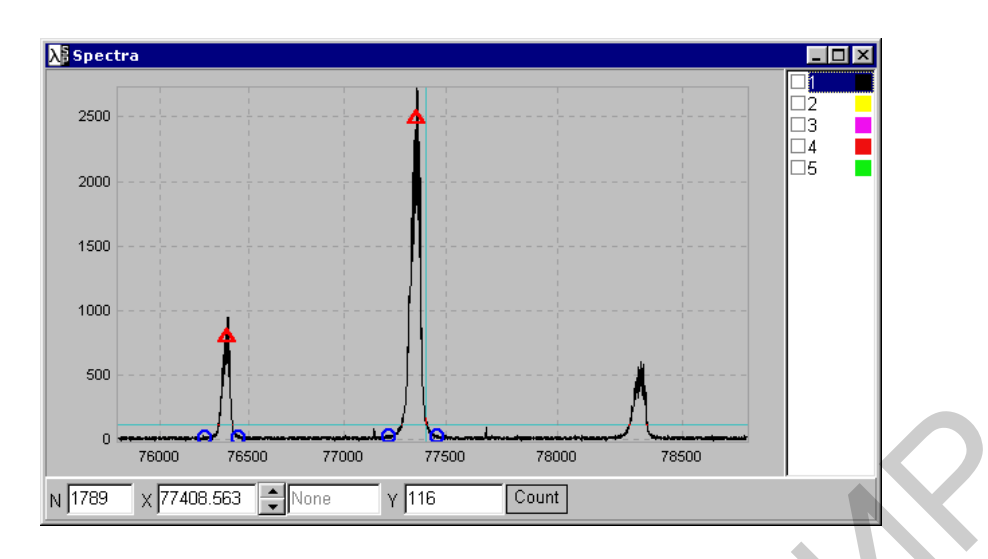

Рисунок 4.21 – Результат корректного поиска параметров линии для расчета

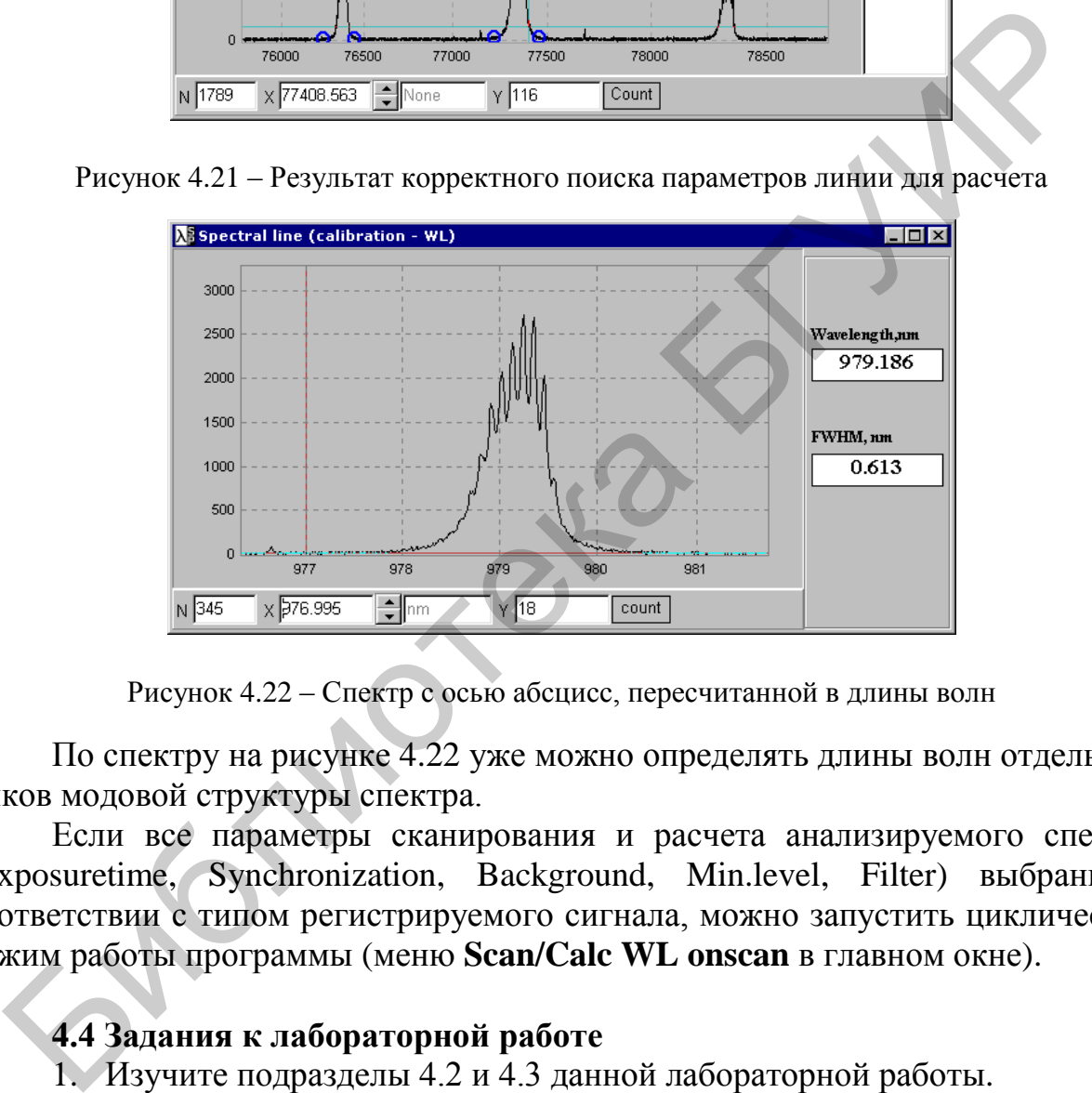

Рисунок 4.22 – Спектр с осью абсцисс, пересчитанной в длины волн

По спектру на рисунке 4.22 уже можно определять длины волн отдельных пиков модовой структуры спектра.

Если все параметры сканирования и расчета анализируемого спектра (Exposuretime, Synchronization, Background, Min.level, Filter) выбраны в соответствии с типом регистрируемого сигнала, можно запустить циклический режим работы программы (меню **Scan/Calc WL onscan** в главном окне).

### **4.4 Задания к лабораторной работе**

1. Изучите подразделы 4.2 и 4.3 данной лабораторной работы.

2. Загрузите спектр примера, описанный в пункте 4.3.4, и выполните перерасчет спектра в длины волн, добившись получения результата, как на рисунке 4.12. Определите расстояния между пиками спектра.

3. Соберите экспериментальную схему, включающую источник питания лазера, лазерный диод, устройство ввода излучения, волновод для регистрации излучения, спектрометр SHR.

4. Зарегистрируйте спектр излучения лазера в пороге генерации, выполните пересчет спектра в длины волн.

5. Повторите измерения при 3-кратном превышении порога. Сравните спектр с предыдущим. Определите межмодовое расстояние в различных участках спектра излучения и сделайте вывод о роли дисперсии показателя преломления.

6. По межмодовому расстоянию определите длину резонатора лазера, предполагая отсутствие дисперсии показателя преломления и приняв показатель преломления в активной области *n=*3,5*.*

### **4.5 Содержание отчета**

1. Схема экспериментальной установки.

2. Спектры генерации лазеров вблизи порога и при 3-кратном превышении (исходные и пересчитанные в длины волн).

3. Результаты определения межмодового расстояния и длины резонатора лазера.

4. Выводы по работе.

### **4.6 Контрольные вопросы**

1. Чем обусловлена модовая структура спектра генерации лазеров?

2. Чем определяется расстояние между модами в спектре генерации?

3. Что такое дисперсия показателя преломления? Как она проявляется в спектре многомодовой генерации?

4. В чем состоит интерференционное условие генерации?

5. Какие факторы влияют на длину волны генерации инжекционных лазеров? 4.5 Содержание отчета<br>
1. Схема экспериментальной установки.<br>
2. Спектры генерации назеров вблизи порога и при 3-кра<br>
темпении (исходные и пересчитанные в длины воздних и длины резона<br>
3. Результаты определения межмодово

### ЛАБОРАТОРНАЯ РАБОТА №5 ИССЛЕЛОВАНИЕ ХАРАКТЕРИСТИК ВНУТРЕННЕЙ МОДУЛЯЦИИ ИЗЛУЧАЮЩИХ ДИОДОВ

### 5.1 Цель работы

Изучение временных характеристик светоизлучающих диодов. Оценка времени жизни неосновных носителей заряда и предельной частоты модуляции светодиодов.

### 5.2 Теоретические сведения

Для передачи информации по оптическому каналу связи необходимо по определенному закону изменять параметры  $(\kappa$ оду) распространяющейся световой волны ee амплитуду. частоту. фазу, поляризацию, направление либо когерентные характеристики. Такой процесс изменение параметров оптической несущей в зависимости от изменений исходного (модулирующего) сигнала  $C(t)$  $\overline{\phantom{a}}$ называют модуляцией. Демодуляцией называют процесс восстановления исходного сигнала из модулированного колебания.

Различают внешнюю и внутреннюю оптическую модуляцию.

Внешняя модуляция. В этом случае излучение источника делают стабильным, а для изменения параметров оптического излучения используют внешние модуляторы, выполненные из материалов, показатель преломления которых зависит от воздействия либо электрического, либо магнитного, либо акустического поля. Изменяя исходными сигналами параметры этих полей, можно модулировать параметры оптической несущей.

Внутренняя модуляция. В этом случае используются модуляционные устройства, позволяющие управлять самим процессом генерации оптического излучения. Частным случаем такой модуляции является, например, изменение коэффициента усиления активной среды путем варьирования энергии накачки *– прямая* (непосредственная) модуляция. При прямой модуляции модулирующий сигнал управляет интенсивностью (мощностью) оптической несущей. В результате мощность излучения изменяется по закону изменения модулирующего сигнала. Такая модуляция легко осуществляется  $\mathbf{B}$ полупроводниковых источниках света посредством изменения их тока накачки. Ее можно осуществить как в лазерах (при этом меняется коэффициент усиления активной среды), так и в светодиодах (изменяется интенсивность  $MX$ излучения). Различают статический (при постоянном токе накачки)  $\overline{M}$ динамический (при импульсной накачке) режимы работы полупроводниковых излучателей.

В светоизлучающих диодах зависимость мощности излучения Р от частоты модуляции тока накачки  $f$  представляется монотонной функцией:

$$
P(f) = \frac{P(0)}{\sqrt{1 + (2\pi f \tau)^2}},
$$
\n(5.1)

где  $P(0)$  – мощность излучения при постоянном токе накачки  $(f = 0)$ ;

т - время жизни неосновных носителей заряда (электронов или дырок) в излучательной рекомбинации. Время зависит области  $\tau$  $\overline{O}$ типа гетероструктуры и состава легирования образующих ее полупроводников и обычно  $1 - 30$ составляет HC.  $\Pi$ ри **MOTE** предельную частоту модуляции  $f_c$  оценивают из выражения

$$
f_c \approx 1/2\pi\tau. \tag{5.2}
$$

На практике, однако, ее значение меньше и существенно зависит от составляющих полного электрического сопротивления диода - активного электрического сопротивления  $r_a$  цепей питания, элементов корпуса и областей гетероструктуры, емкости активного слоя  $C_i$ , монтажной емкости  $C_{\omega}$ . монтажной индуктивности  $L_m$ .

Соответствующие частоты отсечки оценивают как

$$
f_{c1} = \frac{1}{2\pi\sqrt{L_m C_m}};
$$
\n
$$
f_{c2} = \frac{1}{2\pi C_j r_m}.
$$
\n(5.3)

Для высокочастотных светодиодов (и лазерных диодов) частоты отсечки обычно составляют несколько гигагерцев. Типичные значения  $C_i \approx 10-50$  пФ,

$$
r_a \approx 1
$$
 OM,  $L_m \approx 10^{-9}$  FH.

Пример функций  $P(f)/P(0)$ , характеризующих зависимость глубины амплитудной модуляции выходного оптического сигнала от частоты, приведен на рисунке 5.1.

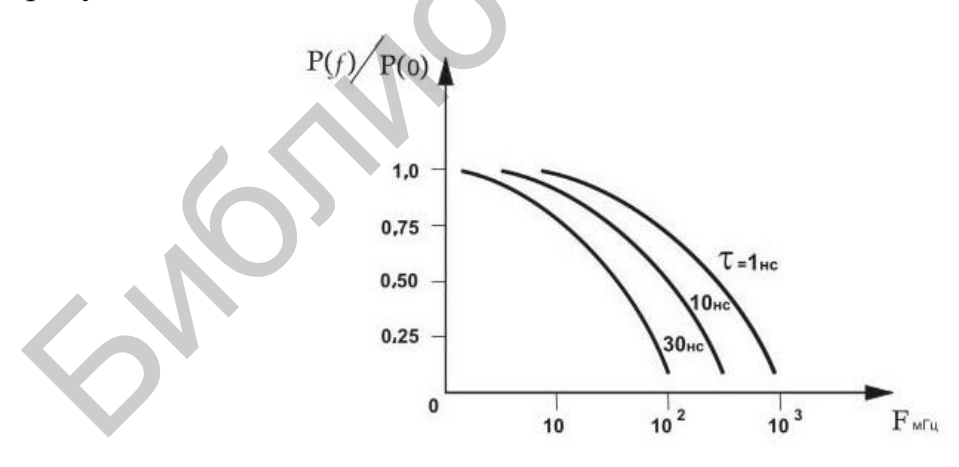

Рисунок 5.1 - Зависимость глубины модуляции излучения от частоты тока накачки в светодиодах

У обычных светодиодов динамические параметры хуже, поэтому уменьшение глубины модуляции начинается уже с частот в несколько мегагерцев. На таких частотах влияние паразитных параметров монтажа еще невелико, поэтому из зависимости глубины модуляции от частоты можно определить не только предельную частоту модуляции  $f_c$ , но и время жизни неосновных носителей заряда т. Величину т можно определить, построив зависимость глубины модуляции от частоты модулирующего сигнала, которую затем аппроксимируют с использованием формулы (5.1).

Поскольку диодные структуры обладают выпрямляющими свойствами, переменный ток на них при таких измерениях не подают. Вместо этого подают сигнал, содержащий постоянную составляющую  $U_{\text{cm}}$ (прямое смещение с вывода излучателя на квазилинейный режим)  $\mathbf{M}$ переменную пелью составляющую  $U(t) = U_{M} \sin(\omega t)$ , накладываемую на постоянный ток смещения. При этом должно соблюдаться условие $U_{\text{cm}}-U_{\text{M}} > U_{\text{mp}}$ , где  $U_{\text{mp}}$ ) прямое соответствующее напряжения светодиоде, падение на участку экспоненциального роста Данное прямой ветви BAX. условие. соответствующее так называемому режиму малого сигнала, иллюстрируется рисунком 5.2, а. В режиме большого сигнала, когда на диод подается переменное напряжение значительной амплитуды, условие a  $U_{\rm cm} - U_{\rm m} > U_{\rm mp}$ не выполняется, форма тока через диод (и соответственно интенсивность оптического сигнала, которая пропорциональна величине прямого тока), сильно искажена (рисунок 5.2, б), а частотные свойства ухудшаются из-за эффектов перезаряда барьерной емкости *p-n*-перехода при переходе через точку  $U=0$ .

Величины  $U_{\text{cm}}$  и  $U_{\text{M}}$ , необходимые для обеспечения квазилинейного режима малого сигнала, можно определить по графикам, приведенным на рисунке 5.2. зная вольт-амперную характеристику светодиода. Эти характеристики значительно отличаются в зависимости от типа диода и главным образом от цвета его свечения. Для примера на рисунке 5.3 приведены экспериментальные ВАХ сверхъярких светодиодов разного цвета свечения. Светодиод красного свечения был изготовлен на основе соединения AlGaInP, остальные - на основе AlInGaN, отличающегося интервалом значений ширины запрещенной зоны  $E_{\alpha}$ .

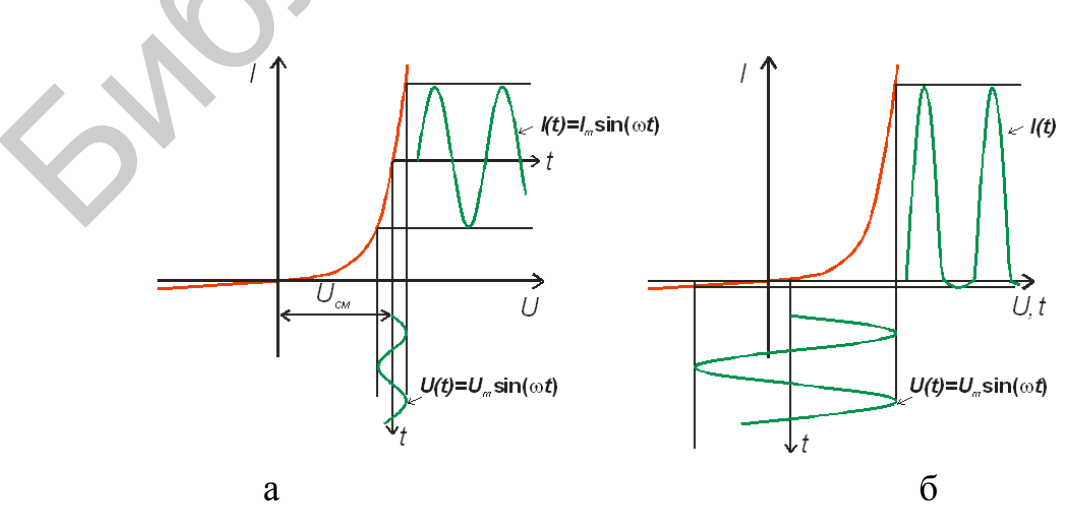

Рисунок 5.2 – Работа светодиода в режиме малого (а) и большого (б) сигнала

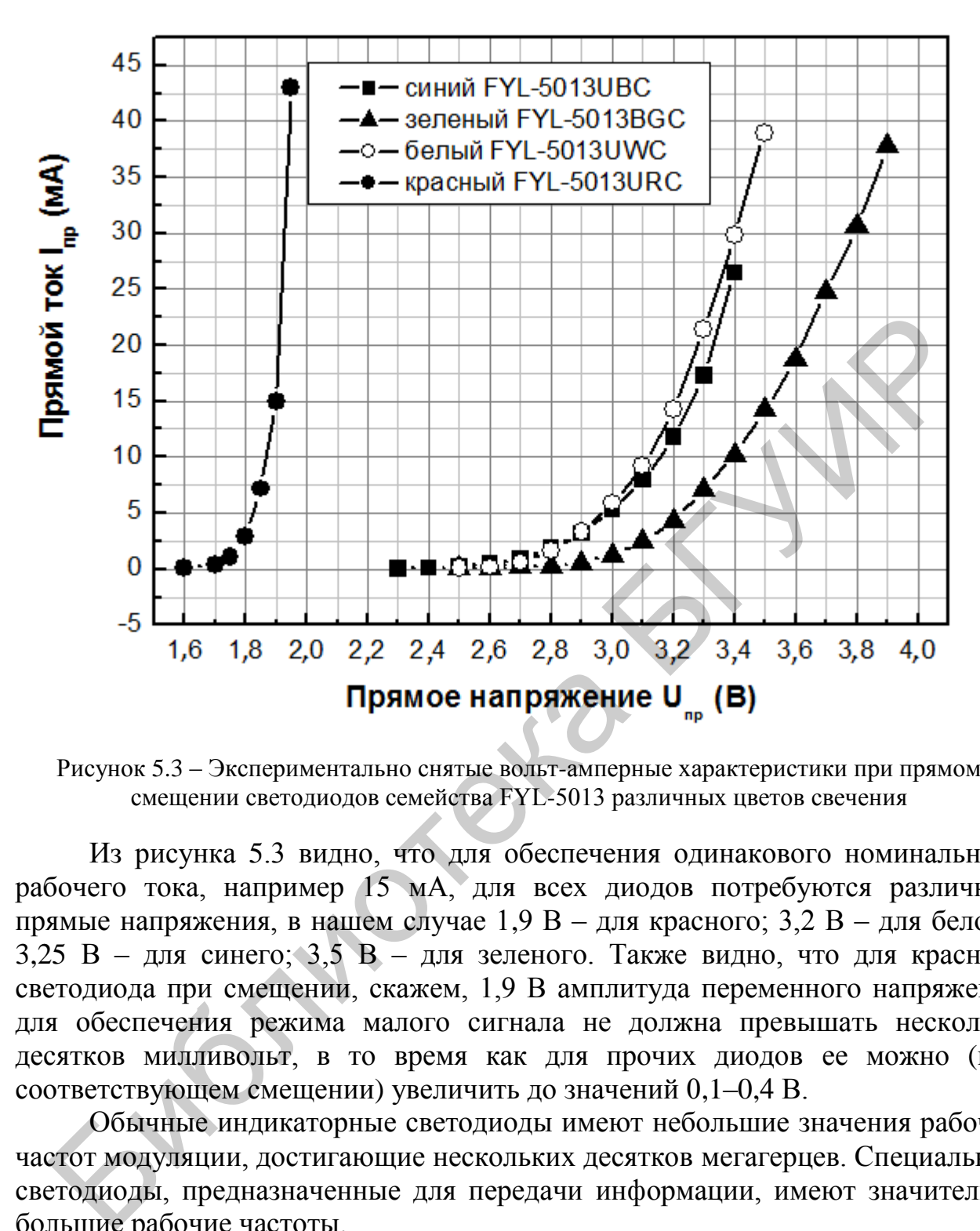

Рисунок 5.3 – Экспериментально снятые вольт-амперные характеристики при прямом смещении светодиодов семейства FYL-5013 различных цветов свечения

Из рисунка 5.3 видно, что для обеспечения одинакового номинального рабочего тока, например 15 мА, для всех диодов потребуются различные прямые напряжения, в нашем случае 1,9 В – для красного; 3,2 В – для белого; 3,25 В – для синего; 3,5 В – для зеленого. Также видно, что для красного светодиода при смещении, скажем, 1,9 В амплитуда переменного напряжения для обеспечения режима малого сигнала не должна превышать несколько десятков милливольт, в то время как для прочих диодов ее можно (при соответствующем смещении) увеличить до значений 0,1–0,4 В.

Обычные индикаторные светодиоды имеют небольшие значения рабочих частот модуляции, достигающие нескольких десятков мегагерцев. Специальные светодиоды, предназначенные для передачи информации, имеют значительно большие рабочие частоты.

Лазерные диоды из-за наличия положительной обратной связи могут обеспечивать высокую крутизну фронта и среза импульсов. Частоты модуляции лазеров, специально предназначенных для передачи информации, могут составлять десятки гигагерцев. Их рабочую точку, в отличие от светодиодов, выбирают обычно на линейном участке их ватт-амперной характеристики (а не вольт-амперной характеристики), т. е. с учетом режима генерации.

В данной работе предлагается снять зависимость интенсивности переменной составляющей выходного оптического сигнала полупроводникового лазера, регистрируемого скоростным фотодиодом, от частоты. Для контроля формы ВЧ-сигнала используется осциллограф С8-46/1, имеющий достаточно широкую (до 100 МГц) полосу пропускания. В качестве генератора ВЧ-сигналов используется прибор Г4-102А, позволяющий генерировать синусоидальные колебания с частотой до 50 МГц. В качестве регистрирующего элемента применен лавинный фотодиод, обладающий большим быстродействием. Лабораторная работа построена на основе стенда для измерения ватт-амперных характеристик и пространственных диаграмм излучения лазеров, описанного в методическом пособии В. Ю. Бунаса, Н. В. Тарченко, В. И. Урядова «Волоконно-оптические системы передачи. Лабораторный практикум» [7], и дополнительных измерительных приборов.

## **5.3 Задания к лабораторной работе**

1. Изучите инструкцию по эксплуатации осциллографа С8-46/1, его органы управления и схему подключения.

2. Изучите органы управления и параметры генератора Г4-102А.

3. Сконфигурируйте рабочий стенд, установив в держатель лазерный диод и направив его излучение на лавинный фотодиод. Подключите один канал осциллографа к выходу генератора (для контроля амплитуды сигнала), другой канал – к выходу лавинного фотодиода.

4. Снимите ватт-амперную характеристику лазерного диода, пользуясь органами управления и индикации лабораторного стенда, а также нижнего источника питания (это источник смещения лазерного диода) в соответствии с указаниями к лабораторной работе №2 пособия [7], и установите смещение, соответствующее середине линейного участка ватт-амперной характеристики. Предел прямого напряжения на диоде – до 9 В, рабочая точка примерно соответствует значению 5–8 В (уточнить при измерениях). я измерения ватт-амперных характернстик и пространственных диаг<br/>течния лазеров, описанного в методическом пособии В. Ю. Буденно, В. И. Урядова «Волоконно-оническом пособии В. Ф. Б. Тар-<br>векое, В. И. Урядова «Болоконн

5. Подайте питание на лавинный фотодиод от источника питания (верхний источник в стенде). Для этого установите на верхнем блоке питания предел 0–15 В, напряжение – на отметке 23 В. Подайте на диод переменное напряжение с генератора, добившись равномерного ограничения синусоиды с выхода лавинного диода. Затем уменьшите амплитуду сигнала генератора на 6 дБ (в два раза).

6. Снимите зависимость амплитуды ВЧ-сигнала на выходе фотодиода от частоты ВЧ-сигнала, подаваемого на светодиод (частотную характеристику исследуемого тракта). При этом контролируйте амплитуду сигнала на выходе генератора, подав сигнал с его выхода на один канал осциллографа, а сигнал с лавинного фотодиода – на другой канал. Постройте график этой зависимости, приведя его к постоянной амплитуде ВЧ-сигнала с генератора.

7. По построенному графику определите предельную частоту модуляции и время жизни неосновных носителей заряда в структуре лазерного диода.

### **5.4 Содержание отчета**

1. Оптическая и электрическая схема экспериментальной установки.

2. Ватт-амперная характеристика исследуемого лазера.

3. Частотная характеристика исследуемого тракта.

4. Значения предельной частоты модуляции и времени жизни неосновных носителей заряда.

5. Выводы по работе.

### **5.5 Контрольные вопросы**

1. Что такое режим большого сигнала светодиода?

2. Каковы должны быть параметры сигналов, подаваемых на светодиод, чтобы обеспечить режим малого сигнала? 1. Что такое режим большого сигнала светодиода?<br>
2. Каковы должны быть параметры сигналов, подаваемых на светод<br>
3. Что такое виутренная и внешная модуляция?<br>
4. Как определяется предспывая частота внутренней модуляции?<br>

- 3. Что такое внутренняя и внешняя модуляция?
- 4. Как определяется предельная частота внутренней модуляции?
- 5. Что такое частота отсечки и чем она определяется?

6. Как выбрать рабочую точку лазера по форме сигнала на выходе регистрирующего фотодиода?

### **ЛИТЕРАТУРА**

- 1 Грибковский, В. П. Полупроводниковые лазеры : учеб. пособие / В. П. Грибковский. – Минск : Университетское, 1988. – 304 с.
- 2 Грибковский, В. П. Теория испускания и поглощения света в полупроводниках / В. П. Грибковский. – Минск : Наука и техника,  $1975. - 464$  c.
- 3 Григорьев, Ф. И. Полупроводниковые источники излучения : учеб. пособие / Ф. И. Григорьев. – М. : Моск. гос. ин-т электроники и математики, 2004. – 44 с.
- 4 Гурский, А. Л. Физика полупроводниковых источников излучения. Практикум : учеб. пособие / А. Л. Гурский, Е. В. Луценко, И. С. Манак. – Минск : БГУ, 2002. – 111 с. математики, 2004. – 44 с.<br>4 Гурский, А. Л. Физика полупроводниковых источников излуче<br>I Практикум : учеб. пособие / А. Л. Гурский, Е. В. Луценко, И. С. Ман<br>Минск : БГУ, 2002. – 111 с.<br>5 Дмитриа, А. Л. Полупроводниковые и
	- 5 Дмитриев, А. Л. Полупроводниковые источники света для систем передачи и обработки информации : учеб. пособие / А. Л. Дмитриев. – СПб. : СПбГУИТМО, 2006. – 48 с.
	- 6 Панков, Ж. Оптические процессы в полупроводниках / Ж. Панков; пер. с англ. – М. : Мир, 1973. – 456 с.
	- 7 Бунас, В. Ю. Волоконно-оптические системы передачи. Лабораторный практикум : учеб.-метод. пособие / В. Ю. Бунас, В. Ю. Тарченко, В. И. Урядов. – Минск : БГУИР, 2013.

Св. план 2015, поз. 55

*Учебное издание*

**Гурский** Александр Леонидович **Чепикова** Виолетта Викторовна

# **ПОЛУПРОВОДНИКОВЫЕ ИСТОЧНИКИ ИЗЛУЧЕНИЯ. ЛАБОРАТОРНЫЙ ПРАКТИКУМ** Библиотека БГУИР

ПОСОБИЕ

Редактор *М. А. Зайцева* Корректор *Е. Н. Батурчик* Компьютерная правка, оригинал-макет *В. М. Задоля*

Подписано в печать 29.06.2016. Формат 60×84 1/16. Бумага офсетная. Гарнитура «Таймс». Отпечатано на ризографе. Усл. печ. л. 4,0. Уч.-изд. л. 4,5. Тираж 100 экз. Заказ 208.

Издатель и полиграфическое исполнение: учреждение образования «Белорусский государственный университет информатики и радиоэлектроники». Свидетельство о государственной регистрации издателя, изготовителя, распространителя печатных изданий №1/238 от 24.03.2014, №2/113 от 07.04.2014, №3/615 от 07.04.2014. ЛП №02330/264 от 14.04.2014. 220013, Минск, П. Бровки, 6